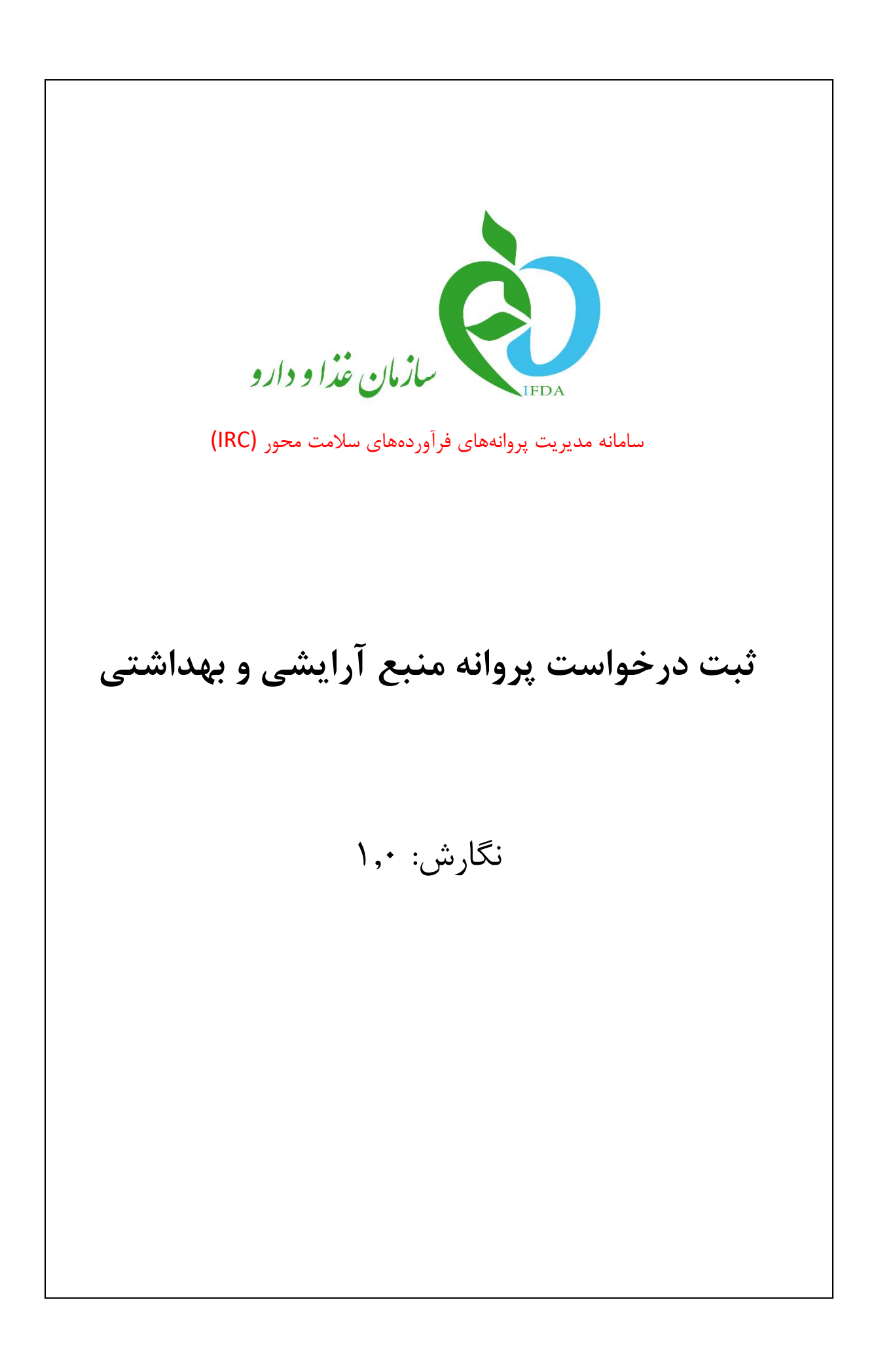

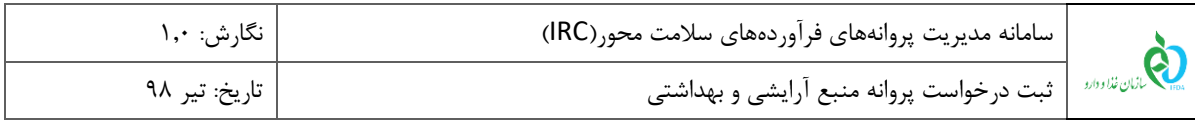

## **تاریخچه نگارش**

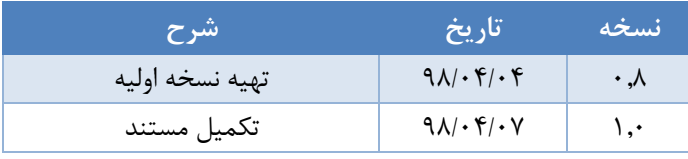

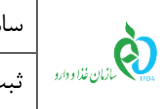

#### فهرست مطالب

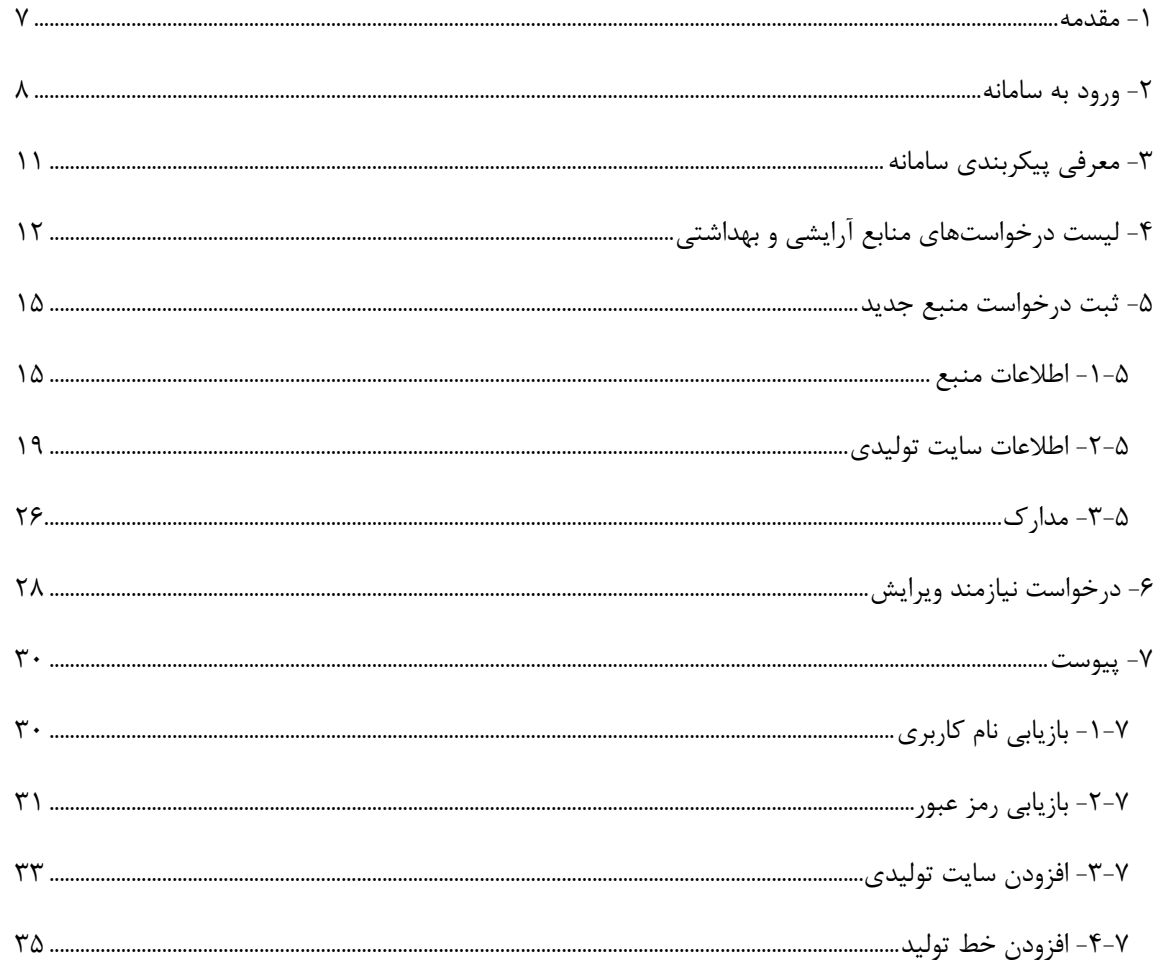

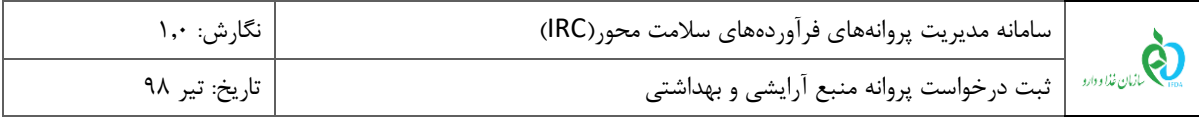

#### فهرست شكلها

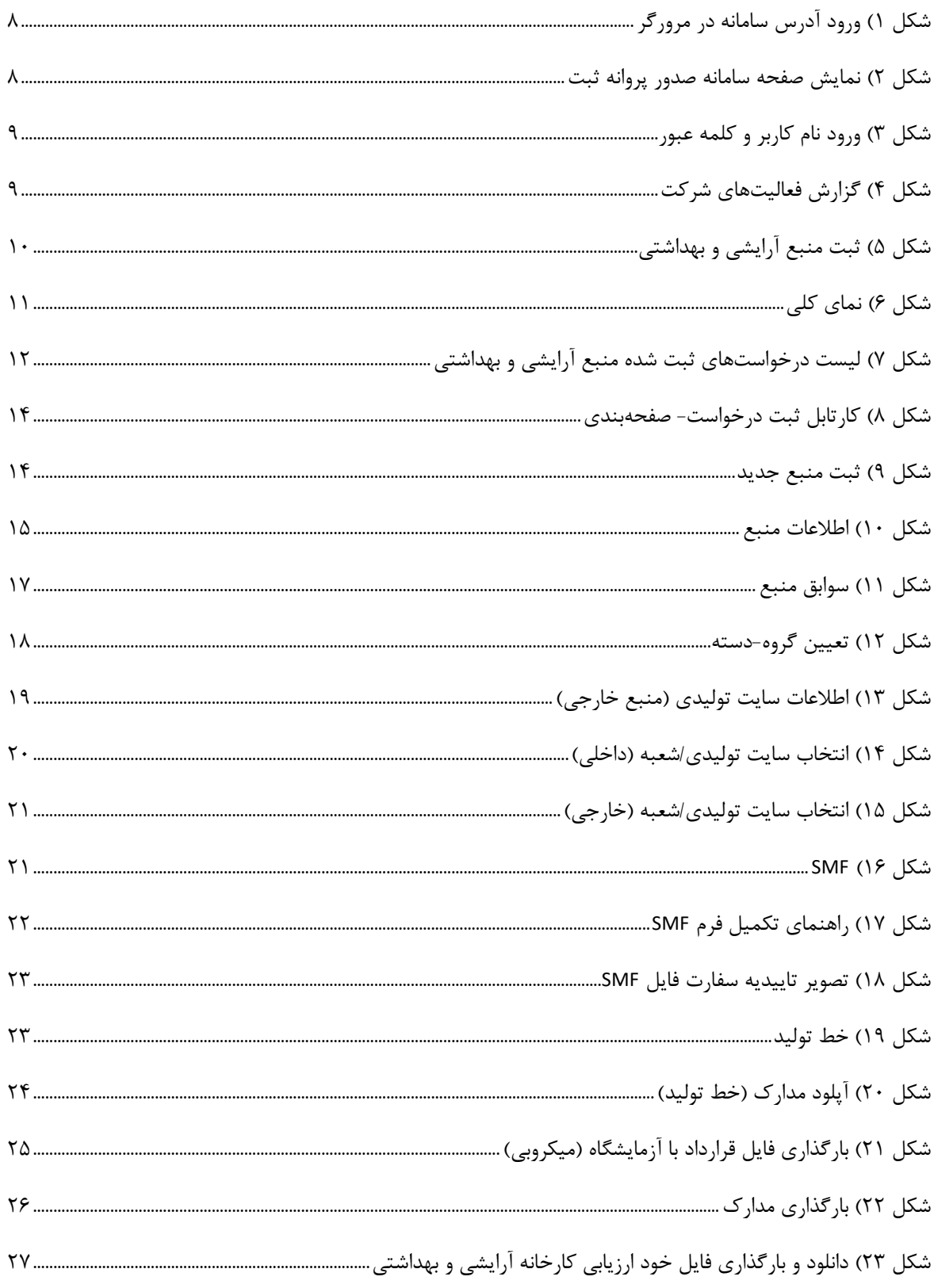

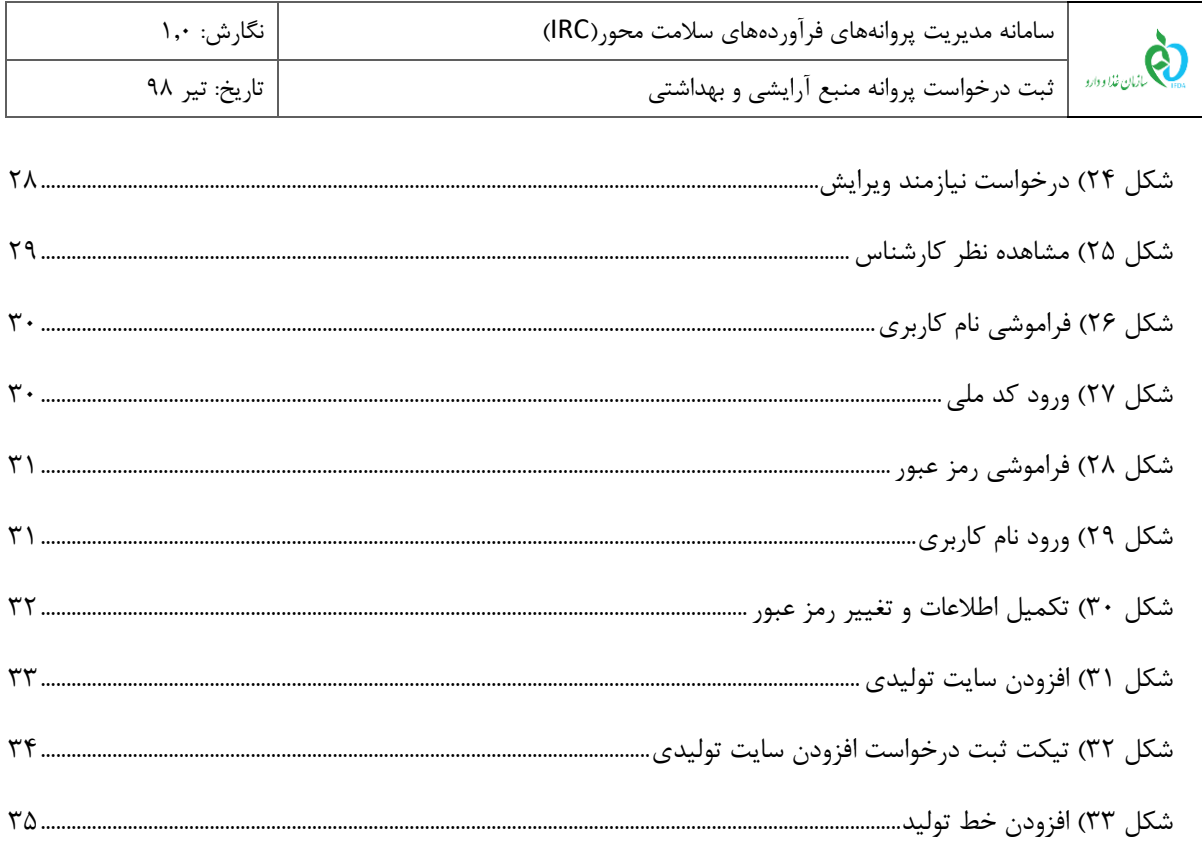

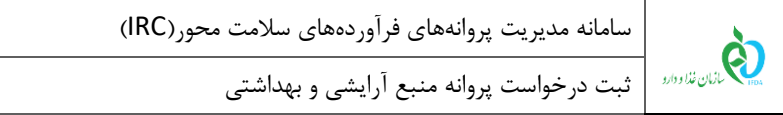

### **فهرست جداول**

نگارش: ۱٫۰

۔<br>تاریخ: تیر ۹۸

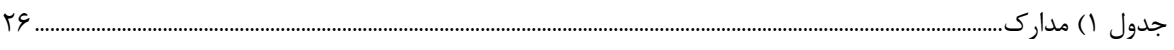

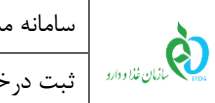

#### <span id="page-6-0"></span>-1 **مقدمه**

سایتهای تولیدی فرآوردههای سلامت محور با نام منبع شناخته میشوند. هر سایت تولیدی (منبع) دارای خطوط تولید اختصاصی برای تولید فرآوردهها میباشد. منابع برحسب تولیدی یا وارداتی بودن فرآورده از نوع »داخلی« یا »خارجی« و بر اساس فرآورده از نوع «مواد اولیه»، «فرآورده نهایی (قابل عرضه)»، «پر کردن و بستهبندی»، «بالک فرآوری» یا «ملزومات بستهبندی» است. منبع ثبت شده داخلی با عنوان «پروانه بهداشتی تأسیس و بهرهبرداری» و منبع خارجی با عنوان «پروانه بهداشتی منبع« شناخته میشوند.

ثبت منابع پیشنیازی جهت ثبت نام تجاری و همچنین درخواست پروانه فرآوردههای سالمت محور است. برای ثبت درخواست و صدور پروانه مربوط به منبع، سامانهای ایجاد شده است که مسئولین فنی با مراجعه میتوانند درخواست خود را ثبت نمایند.

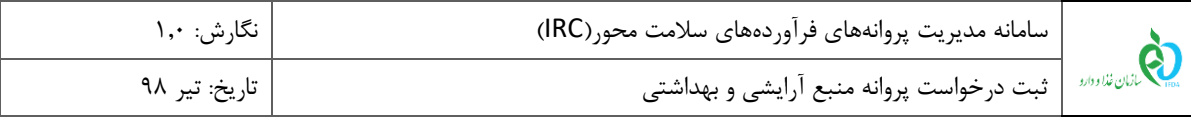

## <span id="page-7-0"></span>-2 **ورود به سامانه**

.1 برای ورود به سامانه، آدرس سامانه ثبت (ir.gov.fda.irc://http (مانند [شکل 1](#page-7-1) در مرورگر اینترنتی وارد شود.

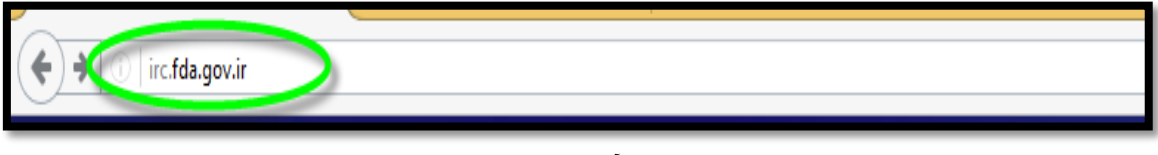

<span id="page-7-1"></span>شکل 1( ورود آدرس سامانه در مرورگر

.2 پس از وارد نمودن آدرس سامانه در مرورگر، صفحهای مانند [شکل 2](#page-7-2) نمایش داده میشود. جهت ورود به سامانه گزینه

»ورود« انتخاب شود.

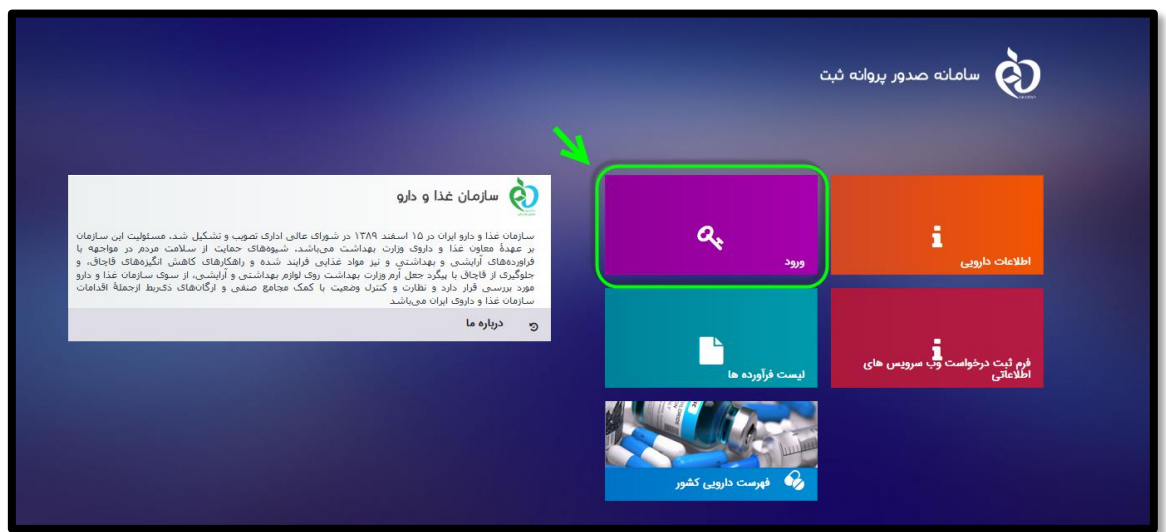

<span id="page-7-2"></span>شکل 2( نمایش صفحه سامانه صدور پروانه ثبت

.3 برای ورود به سامانه »نام کاربری« و »رمز عبور« مانند [شکل 3](#page-8-0) واردشده و دکمه »**ورود**« انتخاب شود.

**توجه**: مسئول فنی شرکت باید »نام کاربری« و »رمز عبور« خود را قبالً از سامانه TTAC دریافت کرده باشد. در صورت

فراموشی نام کاربری یا رمز عبور به بخش «پیوست: بازیابی نام کاربری» و «پیوست: بازیابی رمز عبور» مراجعه شود.

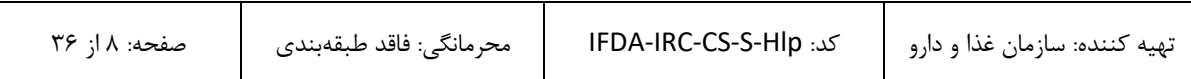

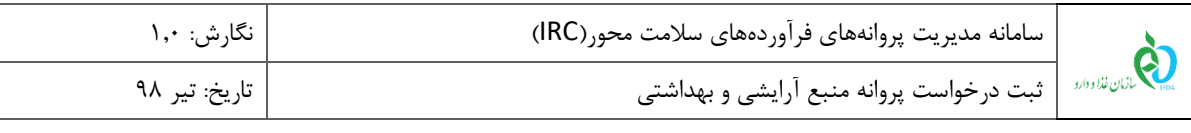

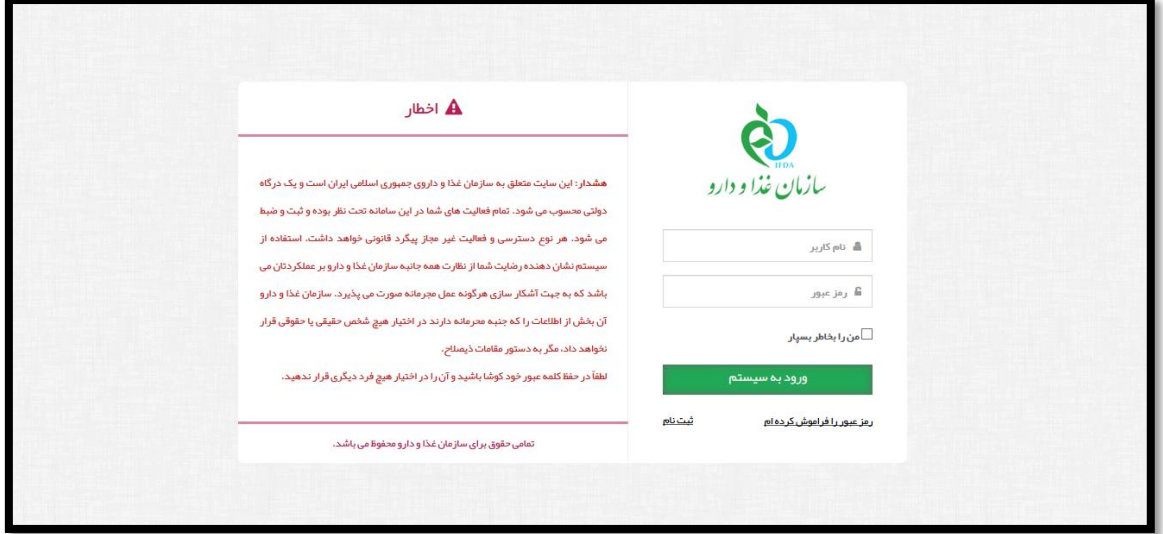

<span id="page-8-0"></span>شکل 3( ورود نام کاربر و کلمه عبور

.4 با ورود به سامانه، صفحه گزارش فعالیتهای شرکت جهت بررسی سریع فعالیتهای انجام شده در این سامانه مانند [شکل](#page-8-1) 

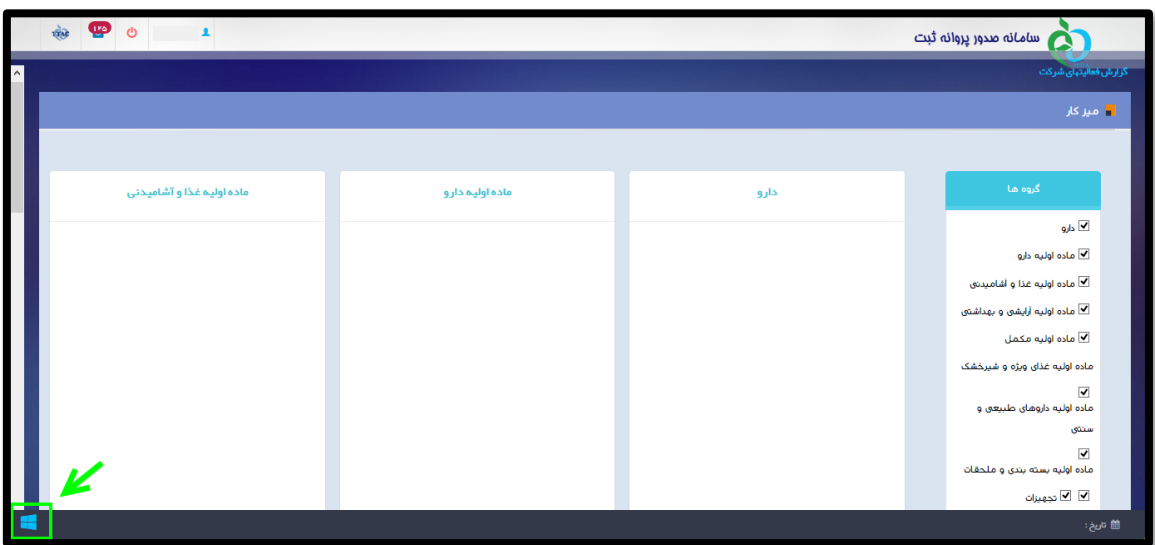

[4](#page-8-1) نمایش داده میشود. با انتخاب دکمه منوهای کاربردی جهت ارسال درخواستها نمایش داده میشوند.

- <span id="page-8-1"></span>شکل ۴) گزارش فعالیتهای شرکت
- .5 از قسمت فرآوردهها، مانند [شکل 5](#page-9-0) گزینه »**ثبت منبع آرایشی و بهداشتی**« انتخاب شود. پس از انتخاب این گزینه، صفحهای شامل لیست منابع آرایشی و بهداشتی نمایش داده میشود.

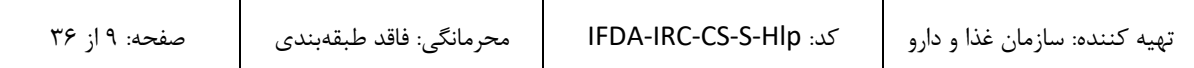

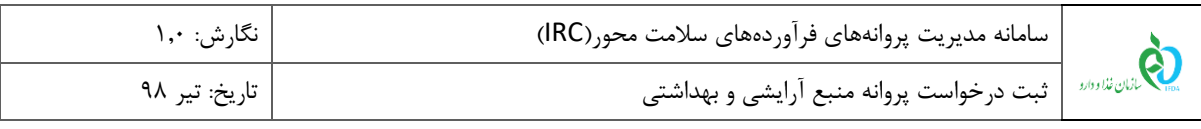

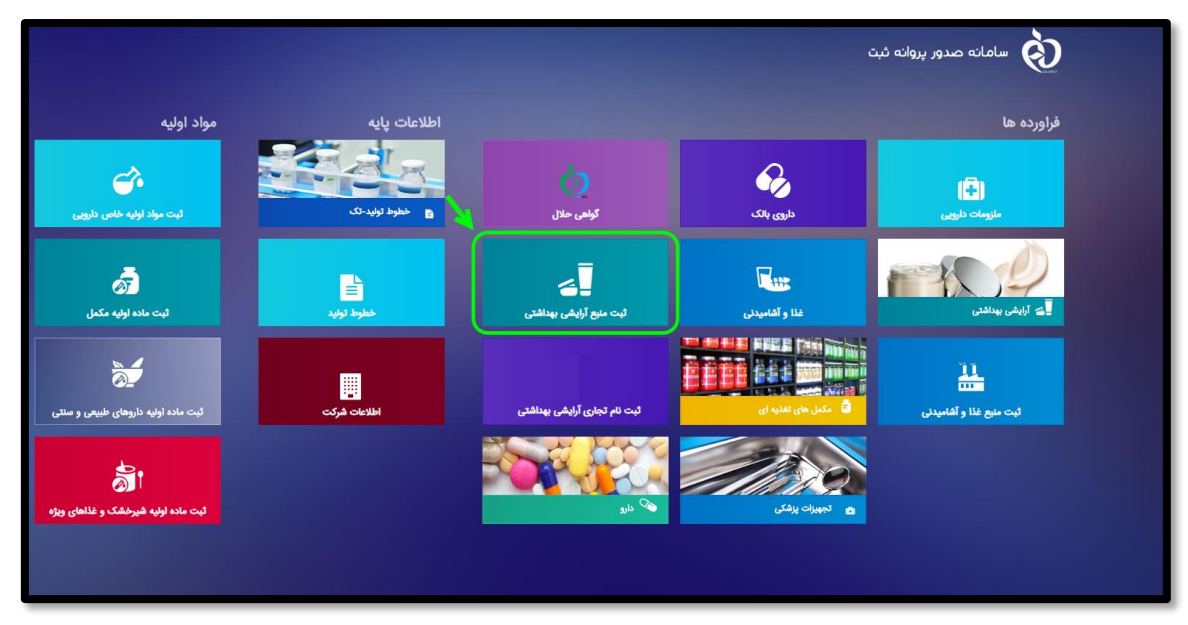

<span id="page-9-0"></span>شکل 5( ثبت منبع آرایشی و بهداشتی

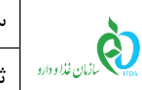

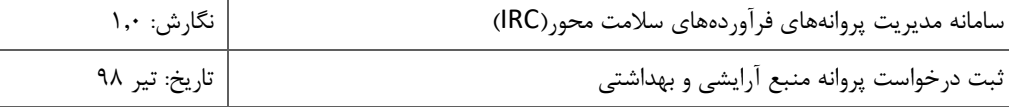

## <span id="page-10-0"></span>-3 **معرفی پیکربندی سامانه**

پیکربندی و منوهای عملیاتی کارتابل کارشناسان سامانه صدور پروانه ثبت مانند [شکل 5](#page-9-0) شامل موارد زیر است:

- .1 **منوهای کاربردی:** منوهای کاربردی که در اختیار کارشناسان سازمان غذا و دارو قرار گرفتهاند در این قسمت نمایش داده میشوند.
- .2 **دسترسی سریع به منوهای کاربردی )صفحه اول(:** این گزینه جهت نمایش و دسترسی سریع به منوهای کاربردی صفحه اصلی ایجاد شده است. در هر مرحلهای با کلیک بر روی این آیکن، صفحه اصلی نمایش داده میشود.
- .3 **پیامها:** کاربران از طریق این قسمت میتوانند به صندوق پیامهای خود دسترسی پیدا کنند. در این صندوق انواع پیامهای سیستمی، کاربری و هشدارهای مربوطه برای حساب کاربری نمایش داده شده است.
- .4 **ارسال تیکت:** در صورتیکه در هر یک از قسمتهای مربوط به سامانه سؤال یا مشکلی وجود دارد که کاربر قادر به ادامه روند مورد نظر خود نیست، این گزینه انتخاب شود و با انتخاب حوزه مربوطه، مورد پیش آمده شرح داده شود. مورد بهعنوان یک تیکت به کارشناسان سازمان غذا و دارو ارسال میشود.
	- .5 **نام کاربری:** نام کاربری افراد در این قسمت نمایش داده میشود.

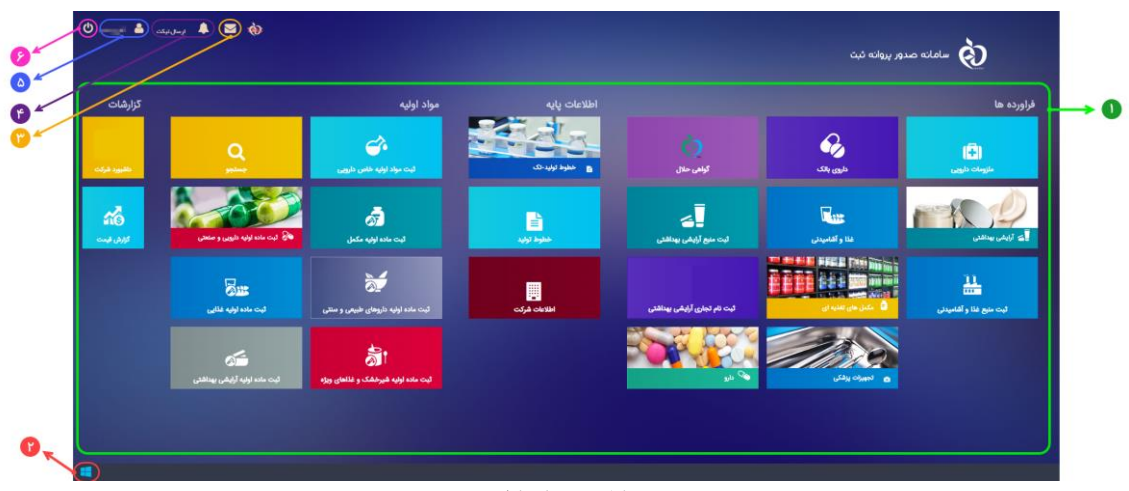

.6 **خروج:** بهمنظور خروج از حساب کاربری این گزینه در دسترس است.

#### <span id="page-10-1"></span>شکل ۶) نمای کلی

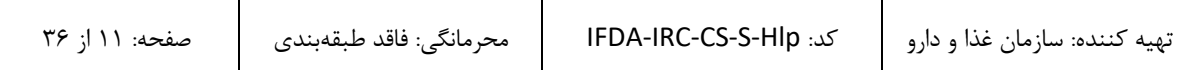

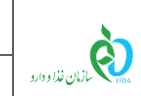

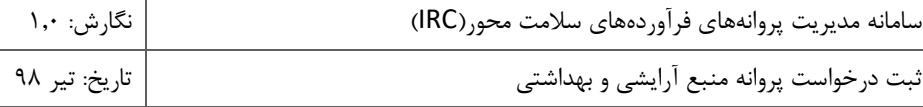

# <span id="page-11-0"></span>-4 **لیست درخواستهای منابع آرایشی و بهداشتی**

پس از ورود به بخش ثبت منبع آرایشی و بهداشتی، لیست درخواستهای ثبت شده مانند [شکل 7](#page-11-1) نمایش داده میشود. در این لیست درخواستهایی که از قبل ثبت شدهاند، قابل مشاهده است.

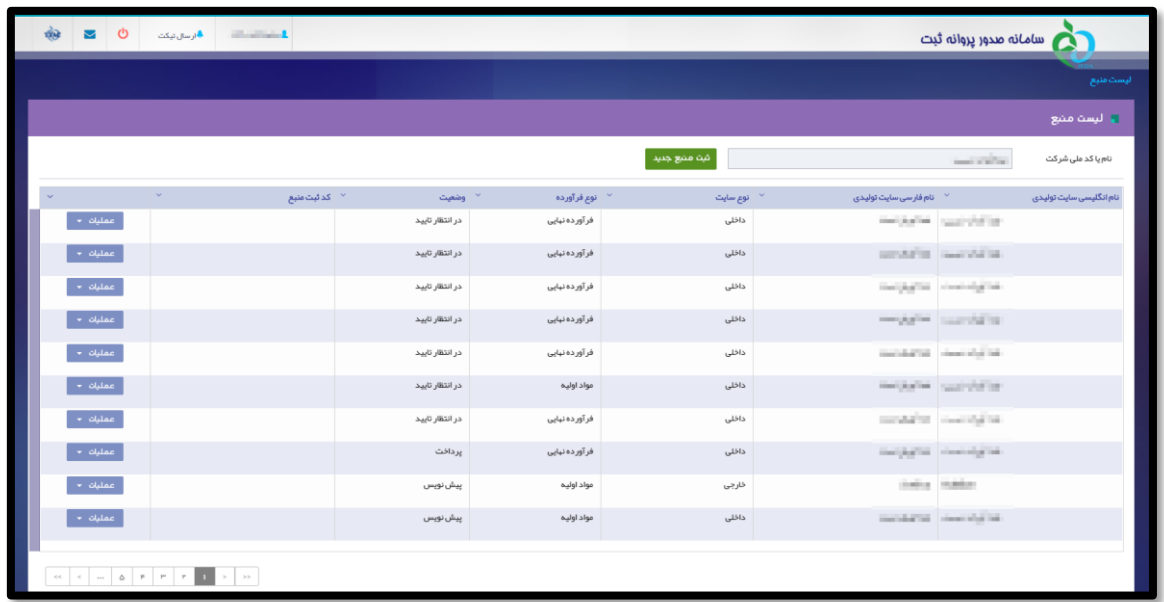

<span id="page-11-1"></span>شکل 7( لیست درخواستهای ثبت شده منبع آرایشی و بهداشتی

.1 ستونهای لیست درخواستهای پروانه ثبت منبع آرایشی و بهداشتی شامل موارد زیر است:

- .1.1 **نام انگلیسی سایت تولیدی**: نام انگلیسی سایت منبع در این ستون نمایش داده میشود.
	- .1.2 **نام فارسی سایت تولیدی**: نام فارسی سایت منبع در این ستون نمایش داده میشود.
- .1.3 **نوع سایت**: نوع سایت تولیدی بهصورت »داخلی« و یا »خارجی« در این ستون نمایش داده میشود.
- .1.4 **نوع فرآورده**: نوع فرآورده تولیدی در منبع بهصورت »مواد اولیه« و یا »فرآورده نهایی« در این ستون نمایش داده می شود.
	- .1.5 **وضعیت**: وضعیت درخواست ثبت شده به یکی از حاالت زیر در این ستون نمایش داده میشود.
	- **پیشنویس:** پس از ورود و ثبت اطالعات وضعیت بهصورت پیشنویس نمایش داده میشود.
- **در انتظار تایید:** درخواستی که جهت بررسی به کارشناس ارسال شده باشد با وضعیت در انتظار تایید نمایش داده میشود.

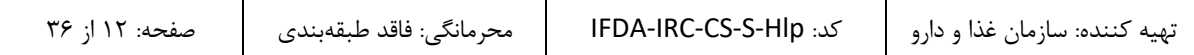

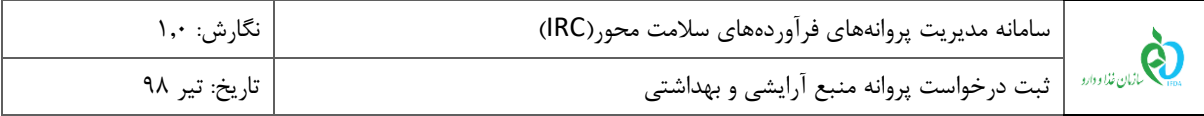

- **نیازمند ویرایش:** درصورتیکه درخواست ارسال شده پس از بررسی کارشناس نیازمند اصالحاتی تشخیص داده شود، درخواست به مسئول فنی برگشت داده شده و با وضعیت نیازمند ویرایش نمایش داده میشود.
- **رد شده:** درصورتیکه درخواست مورد تایید کارشناسان قرار نگیرد وضعیت بهصورت رد شده نمایش داده میشود.
- **پرداخت:** درصورتیکه درخواست مورد تایید کارشناس قرار گیرد، جهت فعال شدن منبع باید هزینههای مربوطه پرداخت گردد. در این حالت وضعیت بهصورت پرداخت نمایش داده میشود. الزم به ذکر است منابعی که از قبل ثبت شده بودند و یا مشمول ثبت نمیباشند، نیاز به پرداخت هزینه ثبت ندارند و این وضعیت برای آنها نمایش داده نمیشود.
- **فعال:** منبعی که به تایید کارشناسان سازمان غذا و دارو رسیده باشد با وضعیت فعال نمایش داده میشود و از این پس میتوان از آن استفاده کرد.
- **غیرفعال:** در مواردی و بنا به تشخیص کارشناس، منابع به حالت غیرفعال درمیآیند و در این صورت نمیتوان از منبع ثبت شده استفاده کرد. این وضعیت قابلیت تبدیل شدن به وضعیت فعال را دارد.
- .1.6 **کد ثبت منبع:** پس از تایید اطالعات منبع توسط کارشناسان، کدی بهصورت سیستمی به منبع اختصاص مییابد و در این ستون نمایش داده میشود.
	- .1.7 **عملیات**: گزینههای عملیاتی روی درخواست موردنظر شامل موارد زیر است:
	- **جزئیات:** برای مشاهده جزئیات درخواست وارد شده این گزینه انتخاب شود.
- **ویرایش:** در صورت نیاز به انجام تغییرات در درخواست این گزینه انتخاب شود. این مورد در وضعیتهای »پیشنویس« و »نیازمند ویرایش« در دسترس است.
- **ارسال به کارتابل:** پس از ثبت درخواست و برای ارسال آن به کارشناس این گزینه انتخاب شود. این مورد در وضعیتهای «پیش نویس» و «نیازمند ویرایش» در دسترس است.

<mark>توجه:</mark> درخواستهایی که نوع فرآورده آنها به یکی از حالات «فرآورده نهایی (قابل عرضه)» یا «پر کردن و بستهبندی» باشد، باید برندی برای آنها ثبت شود و با ارسال درخواست منبع به کارتابل، درخواست ثبت منبع نیز به کارشناسان مربوطه ارسال میشوند. بنابراین برای نوع فرآوردههای ذکر شده، در ستون عملیات لیست منابع ثبت شده، گزینه ارسال به کارتابل نمایش داده نخواهد شد.

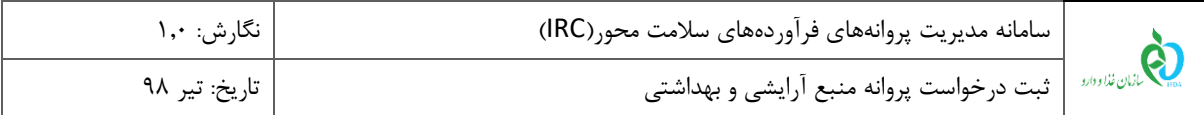

- **حذف:** جهت حذف درخواست از کارتابل این گزینه انتخاب شود. این مورد فقط در وضعیت »پیشنویس« در دسترس است.
- **پرداخت:** جهت انتقال به صفحه پرداخت این گزینه انتخاب شود. این مورد تنها در وضعیت »پرداخت« در دسترس است.
- .2 با استفاده از دکمههای صفحهبندی در قسمت پایین صفحه همانند [شکل 8](#page-13-0) میتوان درخواست موردنظر را از بین سایر صفحات در جدول درخواستهای ثبتشده جستجو و مشاهده نمود.

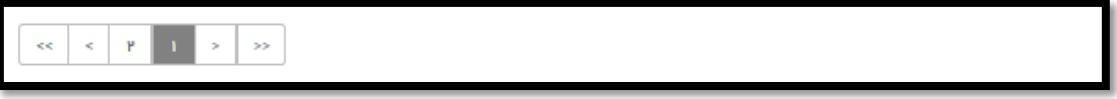

شکل 8( کارتابل ثبت درخواست- صفحهبندی

۳. بهمنظور ثبت یک درخواست جدید با کلیک بر روی دکمه <mark>دشه هنع جلید و</mark> در شکل ۹ نمایش داده شده است، صفحهای

<span id="page-13-0"></span>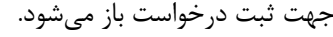

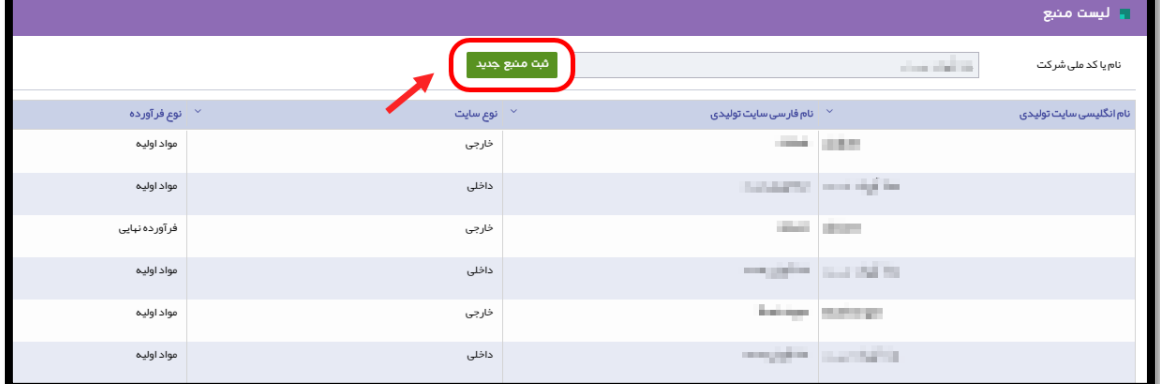

<span id="page-13-1"></span>شکل ۹) ثبت منبع جدید

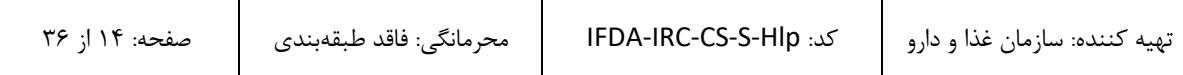

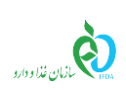

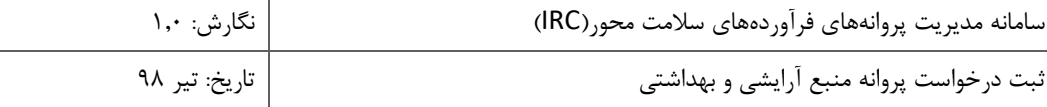

## <span id="page-14-0"></span>-5 **ثبت درخواست منبع جدید**

ثبت درخواست جدید در سه مرحله اطالعات منبع، اطالعات سایت تولیدی و مدارک انجام میشود. توضیحات مربوط به هر بخش در ادامه شرح داده شده است.

### <span id="page-14-1"></span>-1-5 **اطالعات منبع**

در این مرحله اطالعات عمومی مربوط به منبع مانند [شکل 10](#page-14-2) وارد میشود. توضیحات مربوط به هر بخش در ادامه شرح داده شده است.

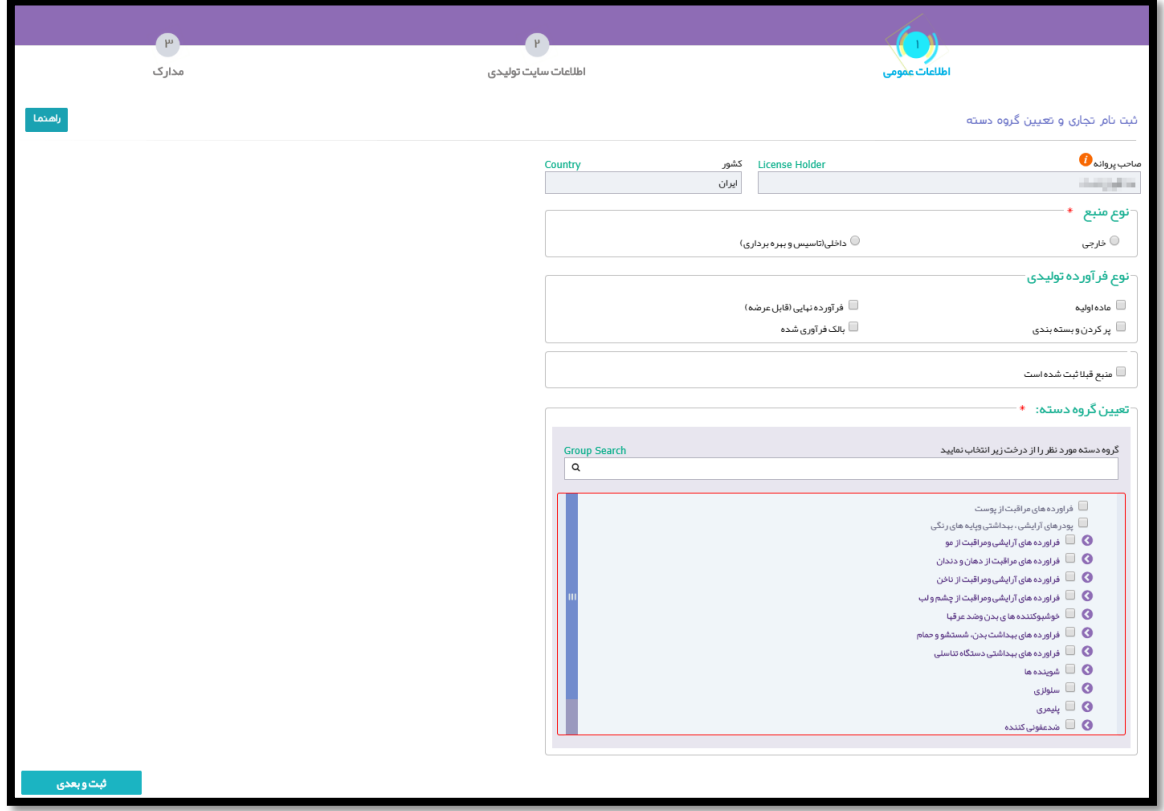

<span id="page-14-2"></span>شکل 10( اطالعات منبع

.1 **صاحب پروانه**: این فیلد بهصورت خودکار با نام شرکتی که مسئول فنی آن وارد سیستم شده است نمایش داده میشود و

غیر قابل تغییر است. الزم به ذکر است پروانه صادر شده برای این شرکت میباشد.

.2 **کشور:** این فیلد نیز بهصورت خودکار با اطالعات شرکتی که مسئول فنی آن وارد سیستم شده است نمایش داده میشود و

غیر قابل تغییر است.

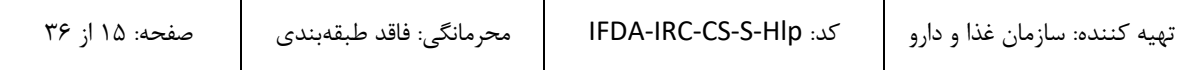

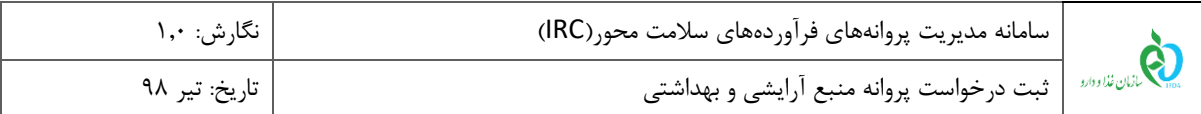

- .3 **نوع منبع:** درصورتیکه منبع در داخل کشور است گزینه »داخلی )تأسیس و بهرهبرداری(« و در غیر این صورت گزینه «خارجی» انتخاب شود. تکمیل این فیلد الزامی است.
- .4 **نوع فرآورده:** بنا بر اینکه فرآورده تولیدی در منبع از چه نوعی میباشد، گزینه مربوطه انتخاب شود. چند مورد بهصورت همزمان را میتوان انتخاب کرد. گزینهها شامل موارد زیر است. تکمیل این فیلد الزامی است.
	- ماده اولیه
	- فرآورده نهایی (قابل عرضه)
		- پر کردن و بستهبندی
			- بالک فرآوری شده
	- ملزومات بستهبندی (تنها برای نوع منابع داخلی نمایش داده میشود)
- .5 **منبع قبالا ثبت شده است:** در صورت داشتن پروانه فعالیتی که قبالً از سازمان غذا و دارو دریافت شده است این گزینه انتخاب گردد. با انتخاب این گزینه قسمتی مانند [شکل 11](#page-16-0) نمایش داده میشود. توضیحات مربوط به فیلدهای اطالعاتی در ادامه شرح داده شده است.

**توجه:** عناوین این بخش با توجه به نوع منبع انتخابی نمایش داده میشوند. به این صورت که عناوین برای منابع داخلی با عنوان »پروانه تأسیس و بهرهبرداری« و برای منابع خارجی با عنوان »نامه تاییدیه شرایط فنی و بهداشتی« نمایش داده میشوند.

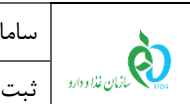

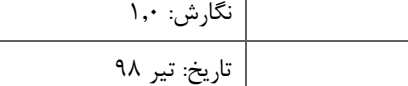

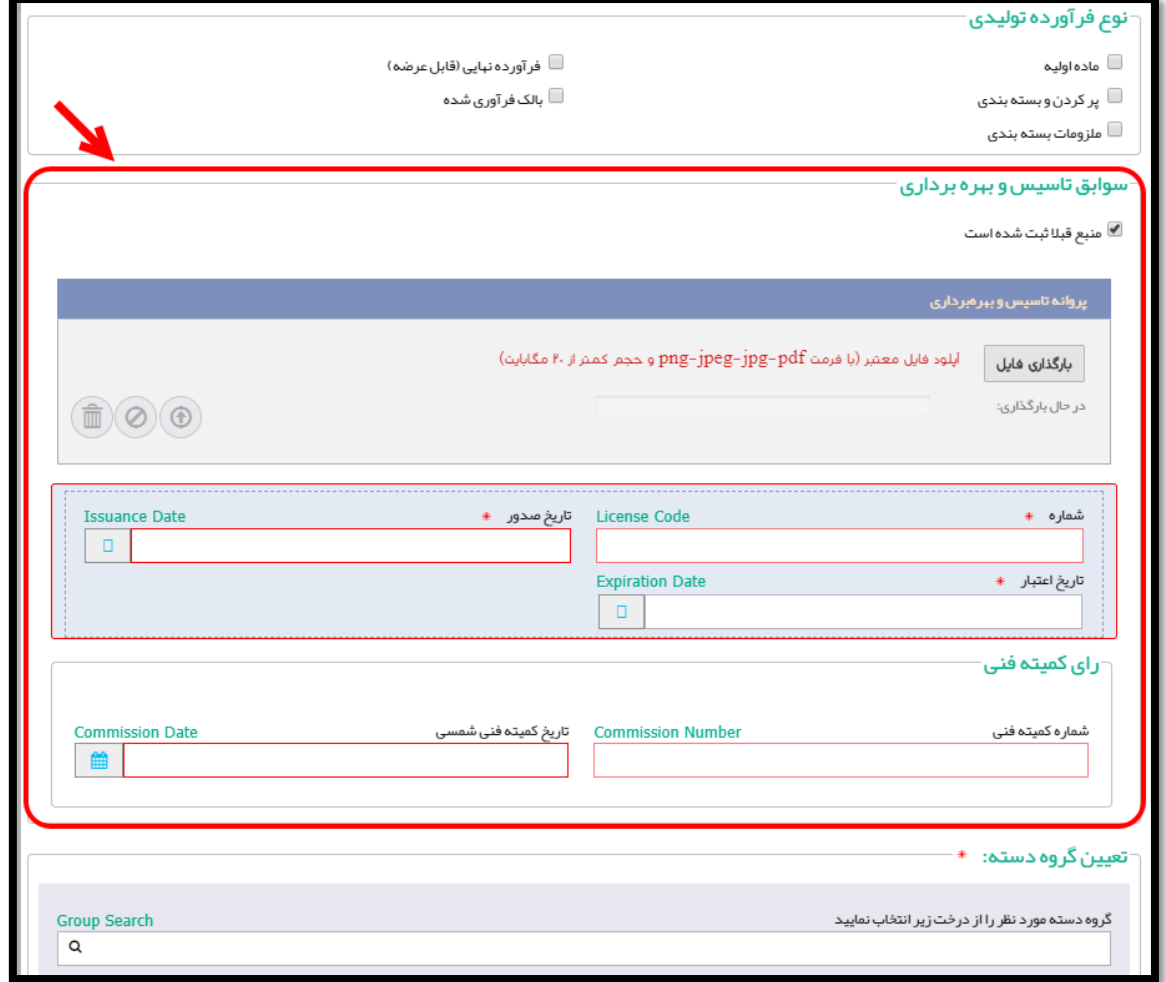

<span id="page-16-0"></span>شکل 11( سوابق منبع

- **بارگذاری فایل پروانه تأسیس و بهرهبرداری/نامه تاییدیه شرایط فنی و بهداشتی:** فایل مربوط به پروانه بهداشتی منبع با کلیک بر روی دکمه مربوطه بارگذاری شود.
	- **شماره:** شماره پروانه بهصورت عددی وارد شود. تکمیل این فیلد الزامی است.
	- **تاریخ صدور:** تاریخ صدور پروانه بهداشتی از تقویم بازشونده انتخاب شود. تکمیل این فیلد الزامی است.
	- **تاریخ اعتبار:** تاریخ صدور پروانه بهداشتی از تقویم بازشونده انتخاب شود. تکمیل این فیلد الزامی است.
	- **شماره کمیته فنی:** شماره کمیته فنی که رأی را جهت صدور پروانه صادر کرده است بهصورت عددی وارد شود.
- **تاریخ کمیته فنی به شمسی:** تاریخ تشکیل کمیته فنی که پروانه را صادر کرده است از تقویم بازشونده انتخاب شود.

.6 **تعیین گروه/دسته**: در این بخش باید گروه-دسته فرآوردهای که در منبع تولید میشود مانند [شکل 12](#page-17-0) انتخاب گردد. به این منظور اگر در منبع تمام دستههای مربوط به گروه تولید میشوند تنها کافیست تیک کادر انتخاب گروه زده شود.

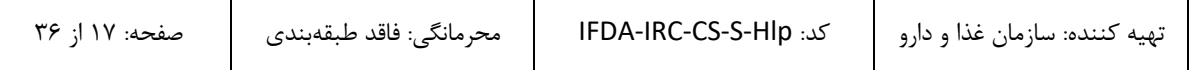

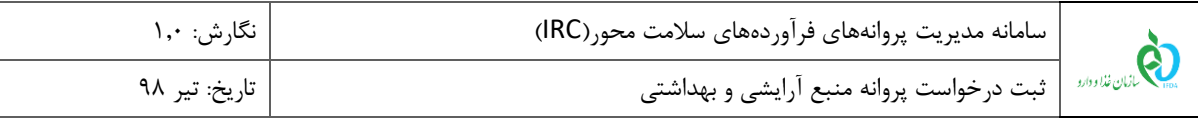

ولی درصورتیکه تنها یک دسته از زیرمجموعه یک گروه فرآورده در منبع تولید میشود، پس از کلیک بر روی دکمه و

مشاهده دستهها، تنها باید همان دسته انتخاب شود.

**توجه:** انتخاب چندین گروه-دسته امکانپذیر است.

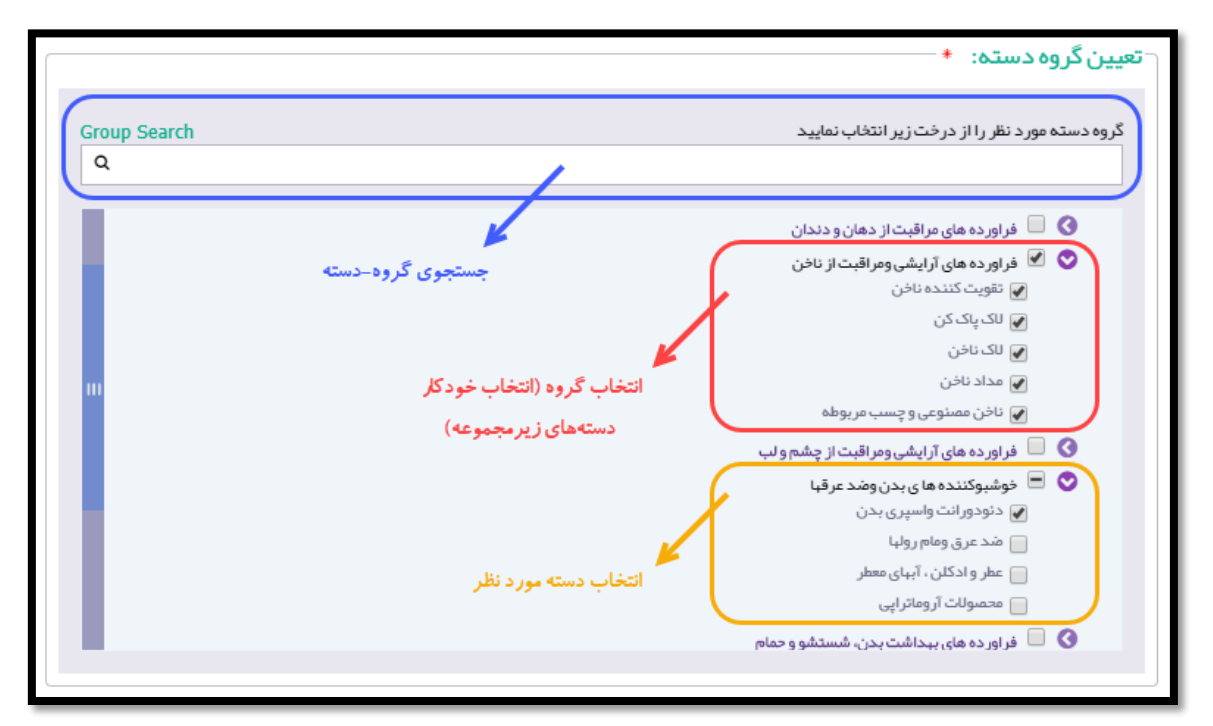

<span id="page-17-0"></span>شکل 12( تعیین گروه-دسته

۷. پس از تکمیل اطلاعات این مرحله، بر روی دکمه <mark>کلیف کلی</mark> گلیک شود. با انجام این کار اطلاعات ثبت شده و مرحله »اطالعات سایت تولیدی« نمایش داده میشود.

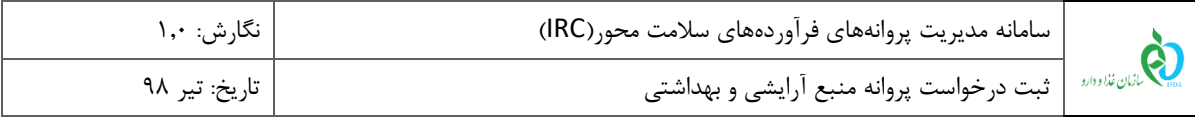

#### <span id="page-18-0"></span>-2-5 **اطالعات سایت تولیدی**

در این مرحله اطالعات مربوط به سایت تولیدی منبع مانند [شکل 13](#page-18-1) ثبت میشود. توضیحات مربوط به هر بخش در ادامه شرح داده شده است.

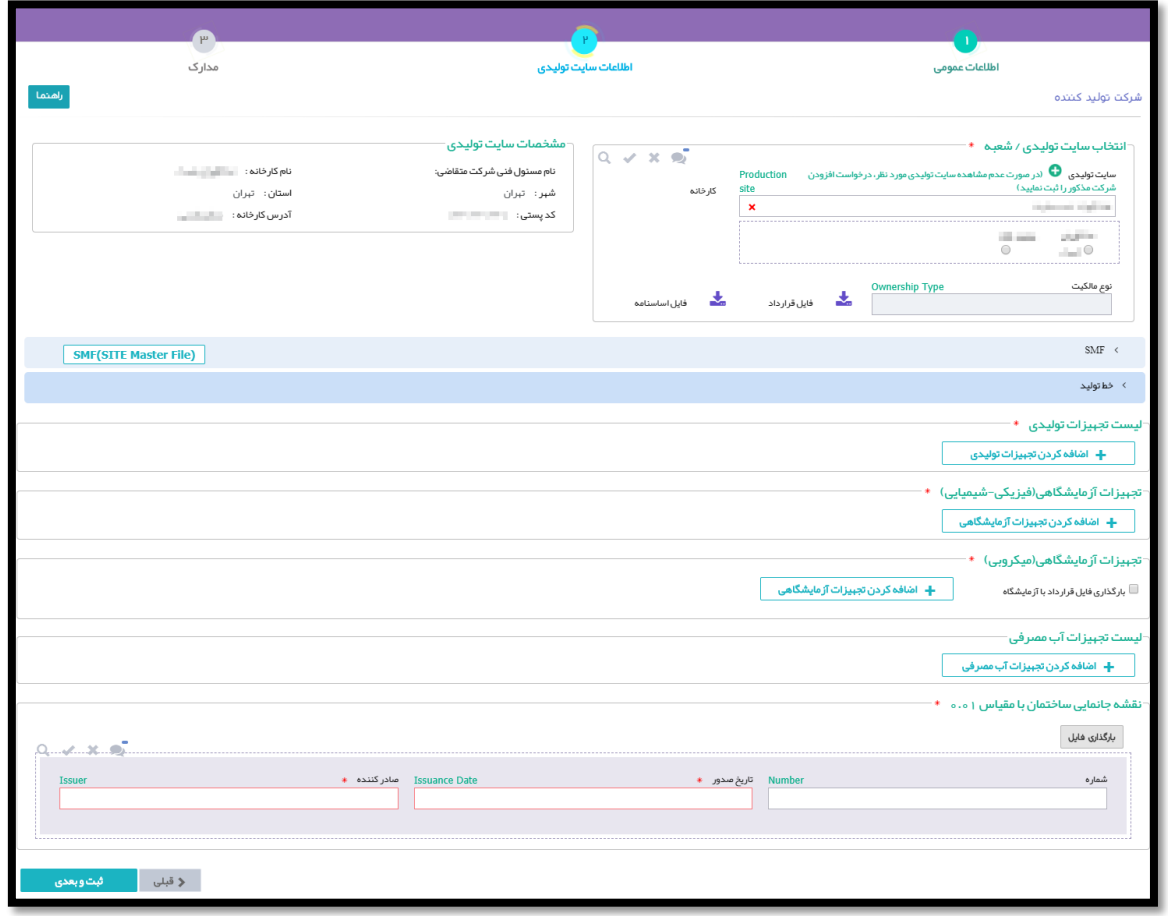

<span id="page-18-1"></span>شکل ۱۳) اطلاعات سایت تولیدی (منبع خارجی)

.1 **انتخاب سایت تولیدی/شعبه:** در این بخش باید سایت تولیدی مربوط به منبع انتخاب شود. نحوه نمایش و انتخاب سایت تولیدی بر اساس نوع منبع انتخابی (داخلی یا خارجی) در مرحله اطلاعات منبع، متفاوت میباشد. نحوه نمایش و تکمیل اطالعات هر نوع در ادامه شرح داده شده است.

.1.1 **منبع از نوع داخلی:** در این حالت فرم انتخاب سایت تولیدی مانند [شکل 14](#page-19-0) با فیلدهای زیر نمایش داده میشود. **توجه مهم:** برای انتخاب سایت تولیدی حتماً باید اطالعات شرکت به همراه لیست شعب آن در **سامانه اشخاص حقیقی و حقوقی** سازمان غذا و دارو با مشخص کردن محل قرارگیری صحیح شعب )انتخاب طول و عرض جغرافیایی و یا انتخاب از روی نقشه) تکمیل شده باشد. درخواستها بر اساس محل قرارگیری شعبه به دانشگاه ناظر منطقه که

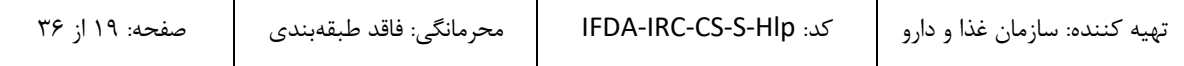

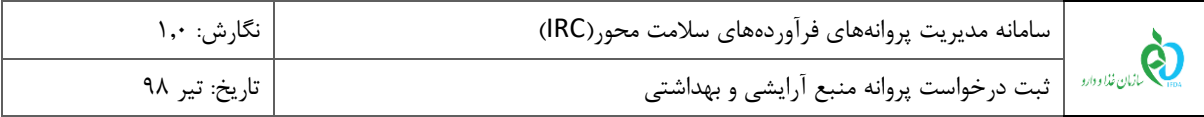

مسئول رسیدگی به درخواست میباشد، ارسال میشوند. درصورتیکه اطالعات بهصورت صحیح وارد نشده باشد، رسیدگی به درخواست امکانپذیر نمیباشد.

- **سایت تولیدی:** بهصورت خودکار با نام شرکت صاحب پروانه نمایش داده میشود و غیرقابل تغییر است.
- **شعبه:** لیست شعب مربوط به آن سایت بهصورت خودکار نمایش داده میشوند. یکی از شعب که مربوط به منبع است، انتخاب شود. پس از انتخاب شعبه، اطالعات مربوط به آن در کادر »مشخصات سایت تولیدی« نمایش داده مے شود.
- **نوع مالکیت:** پس از انتخاب شعبه مربوط به سایت تولیدی، اطالعات مالکیت )در صورت وجود در سامانه اشخاص و حقیقی و حقوقی) بهصورت خودکار نمایش داده شده و قابل مشاهده است. همچنین با کلیک بر روی دکمه م<mark>ه</mark> فایل اساسنامه ، فایل اساسنامه شرکت و با کلیک بر روی دکمه سلم مخابل قرارداد مربوط به سایت تولیدی (در صورت استیجاری بودن) که در سامانه اشخاص حقیقی و حقوقی بارگذاری شدهاند، دانلود و نمایش داده میشوند.

**توجه:** در صورتیکه نوع مالکیت، استیجاری باشد، فیلدی جهت ورود تاریخ انقضای قرارداد مابین مالک و مستاجر نمایش داده میشود و باید توسط مسئول فنی تکمیل شود. تاریخ اعتبار قرارداد بر روی تاریخ اعتبار پروانه منبع تاثیرگذار میباشد.

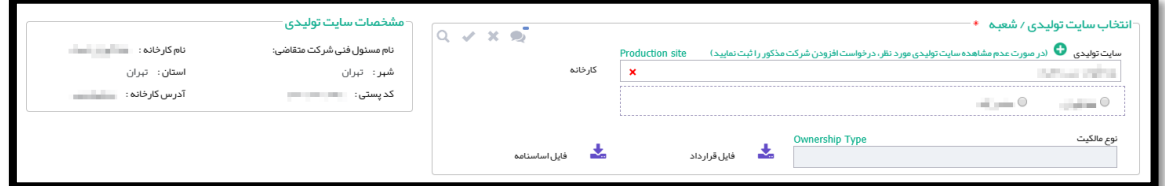

<span id="page-19-0"></span>شکل ۱۴) انتخاب سایت تولیدی/شعبه (داخلی)

.2.1 **منبع از نوع خارجی:** در این حالت فرم انتخاب سایت تولیدی مانند [شکل 15](#page-20-0) با فیلد سایت تولیدی نمایش داده میشود. با ورود نام سایت تولیدی (قابل انتخاب از بین شرکتهای خارجی)، سایت مورد نظر باید از لیست نمایش داده شده انتخاب شود. درصورتیکه سایت تولیدی در لیست نمایش داده شده وجود نداشت، با کلیک بر روی دکمه ، باید سایت مورد نظر را اضافه نمود. توضیحات مربوط به این عملیات در بخش [»پیوست: افزودن سایت تولیدی«](#page-29-1) شرح داده شده است.

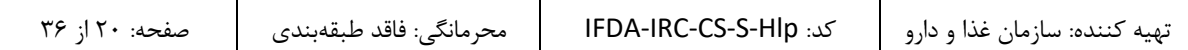

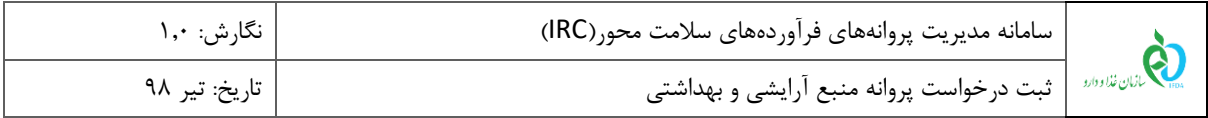

**توجه:** درصورتیکه سایت تولیدی در لیست نمایش داده شده وجود نداشته باشد و در همان زمان اطالعات مربوط به افزودن سایت وارد شود تا زمانی که سایت اضافه شده مورد تایید کارشناسان سازمان غذا و دارو قرار نگیرد )در نتیجه در قسمت سایت تولیدی قابل انتخاب نباشد) ادامه روند ثبت درخواست پروانه بهداشتی منبع امکانپذیر نمیباشد.

<span id="page-20-0"></span>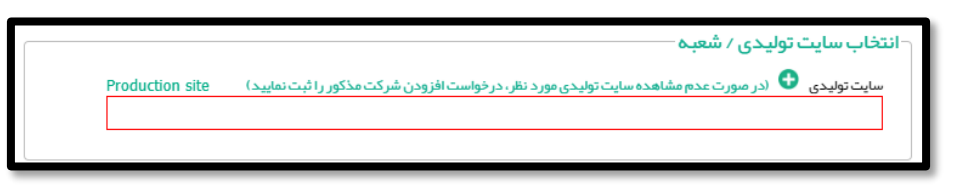

شکل ۱۵) انتخاب سایت تولیدی/شعبه (خارجی)

- .2 **1 SMF:** با کلیک بر روی این بخش پنجره کشویی مانند [شکل 16](#page-20-1) جهت ورود اطالعات SMF نمایش داده میشود. روند
	- تکمیل اطالعات در ادامه شرح داده شده است.

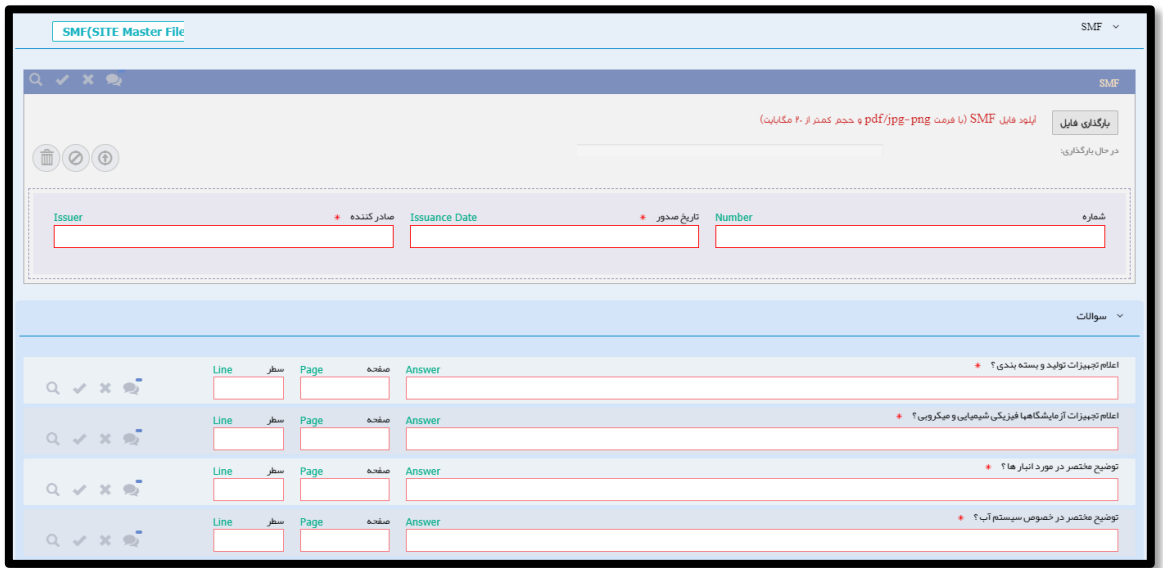

<span id="page-20-1"></span>شکل ۱۶ SMF

.1.2 راهنما و دریافت فایل سواالت SMF: در ابتدا الزم است لیست سواالت SMF جهت تکمیل دریافت شود. به این منظور بر روی دکمه <mark>SMF(SITE Master File)</mark> کلیک شود. پس از کلیک بر روی دکمه مربوطه، فرمی مانند شکل ۱۷ نمایش داده میشود. برای دریافت لیست سوالات بر روی دکمه م<sup>لا دانودفار</sup> کلیک شود. پس از تکمیل اطلاعات، مدرک SMF باید در سامانه بارگذاری شود و اطالعات آن به شرح زیر تکمیل گردد.

Site Master File<sup>'</sup>

<u>.</u>

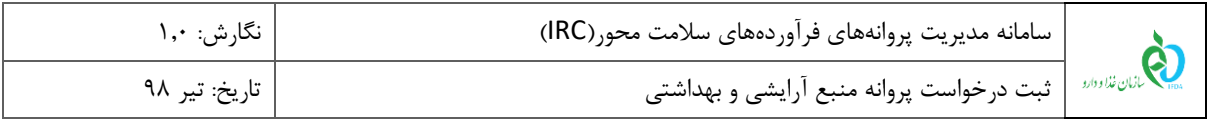

**توجه:** مدرک SMF باید در سربرگ شرکت صاحب پروانه وارد شود و تمامی برگهها به مهر و امضای مسئول فنی و

مدیر عامل شرکت رسیده باشند. مدارک SMF خارجی باید مهر و امضای مدیر عامل شرکت خارجی را نیز داشته باشند.

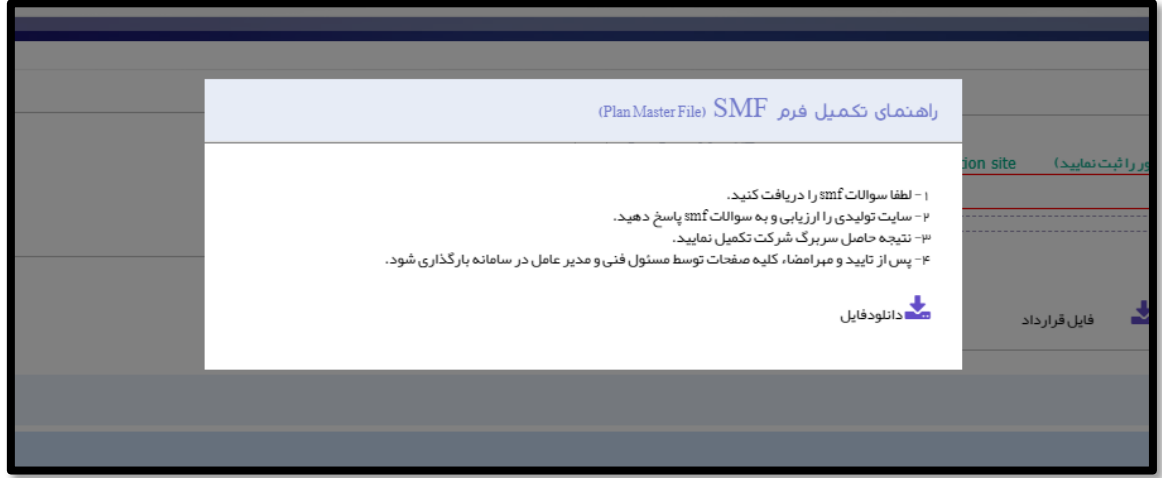

<span id="page-21-0"></span>شکل 17( راهنمای تکمیل فرم SMF

- **بارگذاری فایل SMF**: فایل SMF تکمیل شده با مشخصات ذکر شده در این قسمت بارگذاری گردد. تکمیل این فیلد الزامی است.
	- **شماره SMF:** شماره مدرک SMF د راین فیلد بهصورت عددی وارد شود.
	- **تاریخ صدور SMF**: تاریخ تکمیل و صدور فایل SMF از تقویم بازشونده انتخاب شود.
		- **صادرکننده SMF**: نام صادرکننده مدرک SMF وارد شود.
- **سؤاالتSMF**: در این بخش سواالت SMF که در مدرک آن پاسخ داده شدهاند، آورده شده است و باید پاسخ آنها بهصورت مختصر وارد شود. همچنین شماره صفحه و سطر سؤال در مدرک تکمیل شده باید وارد گردد. <mark>توجه:</mark> در صورتی که نوع منبع «خارجی» انتخاب شده باشد، پس از بارگذرای مدرک SMF بخشی جهت بارگذاری تصویر تاییدیه سفارت مربوط به فایل SMF مانند [شکل 18](#page-22-0) نمایش داده میشود. بارگذاری مدرک و تکمیل فیلدهای مربوط به آن اختیاری است.

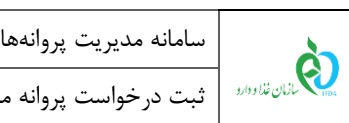

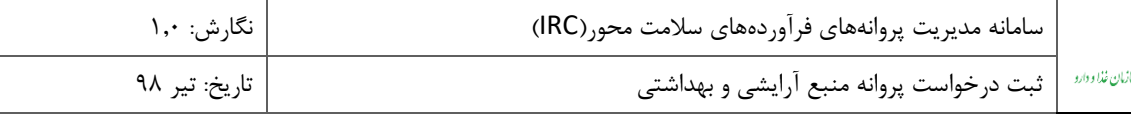

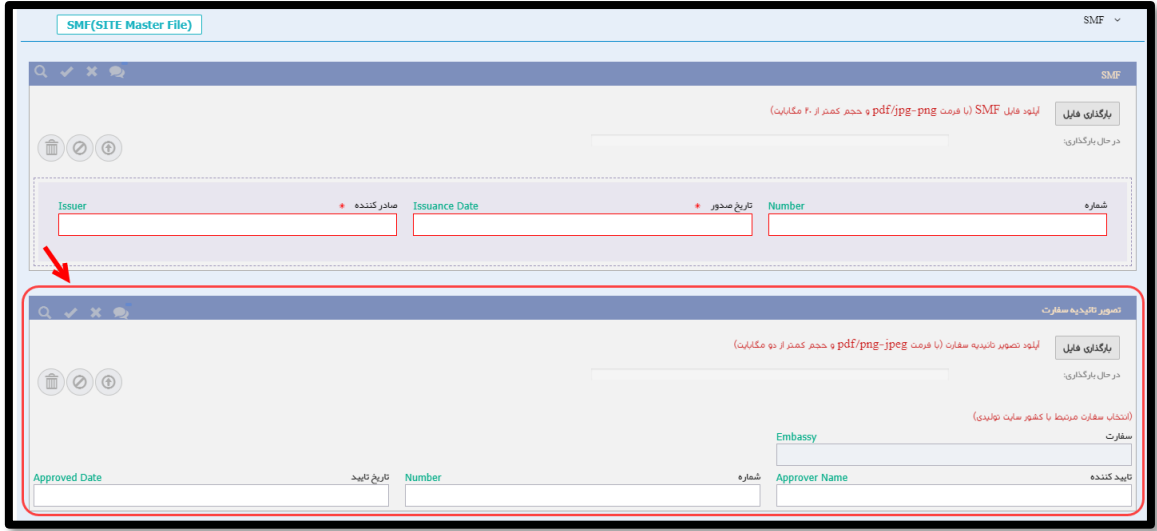

<span id="page-22-0"></span>شکل 18( تصویر تاییدیه سفارت فایل SMF

.3 **خط تولید:** در این بخش اطالعات مربوط به خطوط سایت تولیدی مربوط به منبع انتخاب شده مانند [شکل 19](#page-22-1) باید وارد

شوند. برای افزودن تمامی خطوط تولید سایت تولیدکننده، باید بر روی دکمه کلیک شود. توضیحات مربوط به فیلدهای اطالعاتی در ادامه شرح داده شده است.

**توجه:** خطوط تولید باید مربوط به گروه-دسته انتخابی منبع باشند.

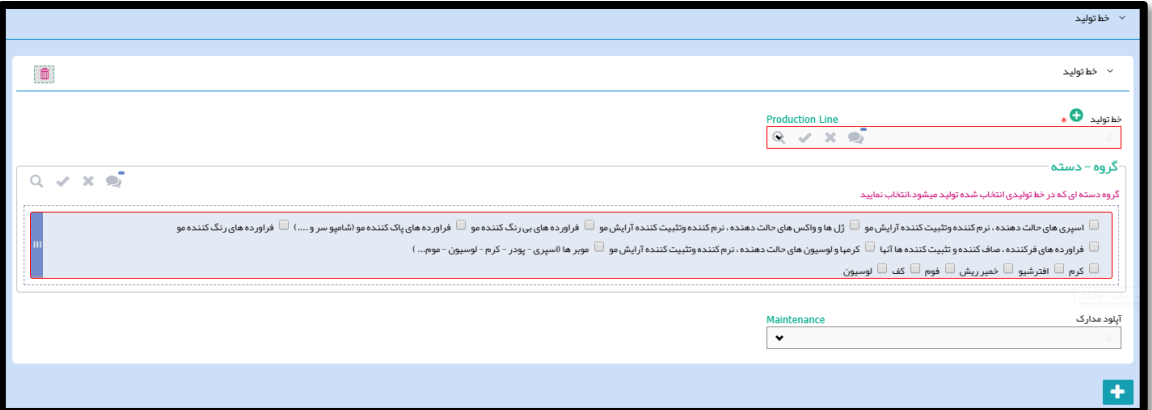

<span id="page-22-1"></span>شکل 19( خط تولید

.1.3 **خط تولید**: لیست خطوط تولید با توجه به »سایت تولیدی« انتخاب شده در این قسمت نمایش داده میشوند. یکی از

خطوط باید از لیست انتخاب شود. تکمیل این فیلد الزامی است.

**توجه**: درصورتیکه خط تولید در لیست نمایش داده شده وجود نداشت، با کلیک بر روی دکمه ، باید سایت مورد

نظر را اضافه نمود. توضیحات مربوط به این عملیات در بخش «پیوست: افزودن خط تولید» شرح داده شده است.

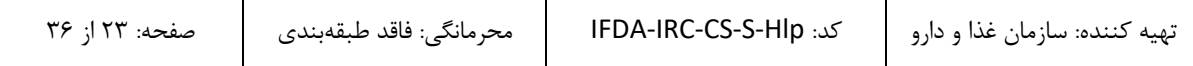

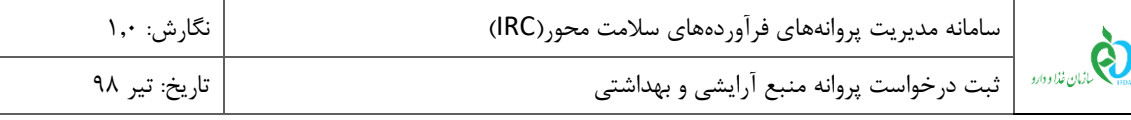

.2.3 **گروه-دسته**: گروه-دسته فرآوردهای که در این خط تولید میشود باید انتخاب گردد. تکمیل این فیلد الزامی است.

**توجه:** گروه-دستههای نمایش داده شده در این قسمت بر اساس گروه-دسته انتخابی در مرحله »اطالعات منبع« می باشند.

- .3.3 **آپلود مدارک**: درصورتیکه خط تولید دارای مدارک زیر باشد، باید آنها را از لیست انتخاب کرد. با انتخاب هر یک از مدارک، فرمی مانند [شکل 20](#page-23-0) نمایش داده میشود که باید مدرک انتخاب شده در آن بارگذاری و شماره، تاریخ صدور، تاریخ اعتبار و نام صادرکننده مدرک وارد شوند.
	- ISO22716 مدرک
		- سایر مدارک

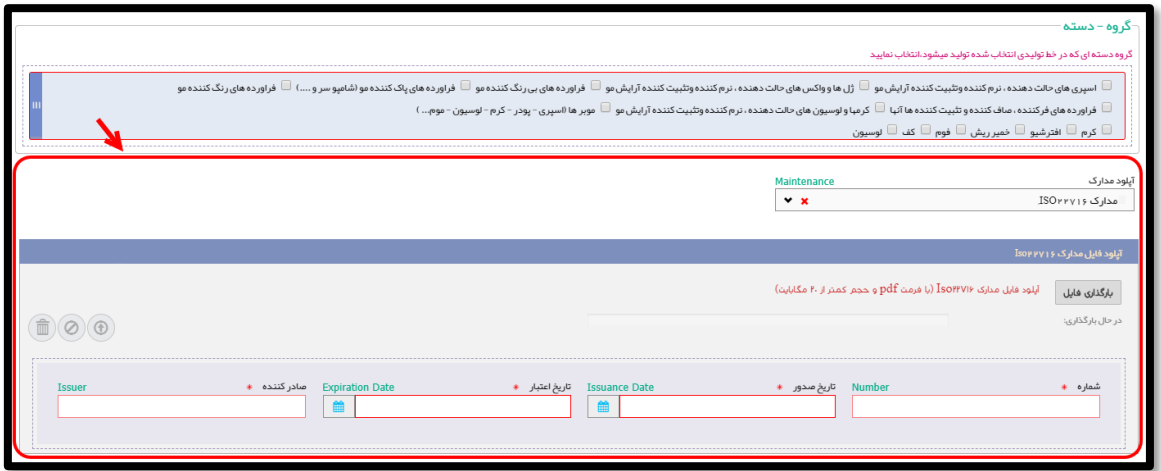

<span id="page-23-0"></span>شکل ۲۰) آپلود مدارک (خط تولید)

- .4 **لیست تجهیزات تولیدی:** لیستی تجهیزات تولیدی موجود در سایت تولیدی به همراه تعداد هر یک از تجهیزات وارد شود. برای افزودن تمامی تجهیزات تولیدی بر روی دکمه هس<del>اف استافه کردن تجهیزات تولیدی س</del>ا کلیک شود. ورود لیست تجهیزات تولیدی برای منابع داخلی الزامی است و برای منابع خارجی نمایش داده نمیشود. تکمیل این بخش الزامی است.
- .5 **تجهیزات آزمایشگاهی )فیزیکی-شیمیایی(:** لیست تجهیزات آزمایشگاهی فیزیکی و شیمیایی موجود در سایت تولیدی به همراه تعداد هر یک از تجهیزات وارد شود. برای افزودن تمامی تجهیزات آزمایشگاهی بر روی دکمه + ا<sup>منافه کردن تجبیزات آزمایشگاهی | کلیک شود. تکمیل این بخش الزامی است.</sup>

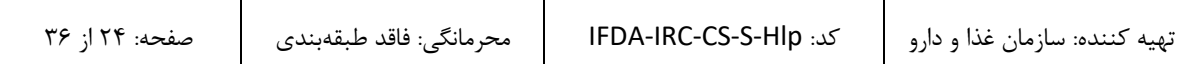

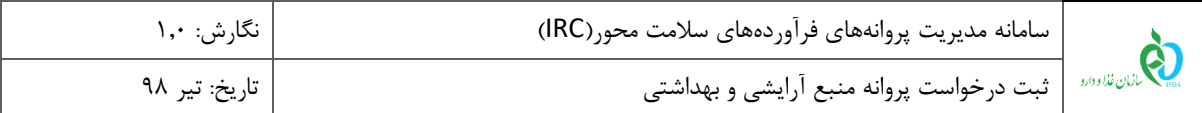

.6 **تجهیزات آزمایشگاهی )میکروبی(:** لیست تجهیزات آزمایشگاهی میکروبی موجود در سایت تولیدی به همراه تعداد هر

یک از تجهیزات وارد شود. برای افزودن تمامی تجهیزات آزمایشگاهی بر روی دکمه <mark>ط اضافهکردنتجبیزات آزمایشگاهی</mark> کلیک شود. تکمیل این بخش الزامی است.

**توجه:** در صورتیکه تجهیزات آزمایشگاهی میکروبی در سایت تولیدی وجود ندارد و آزمایشات میکروبی بهصورت قراردادی با سایز آزمایشگاهها به انجام میرسد، تیک گزینه »بارگذاری فایل قرارداد با آزمایشگاه« زده شود. در این صورت فایل مربوطه مانند [شکل 21](#page-24-0) باید بارگذاری شود.

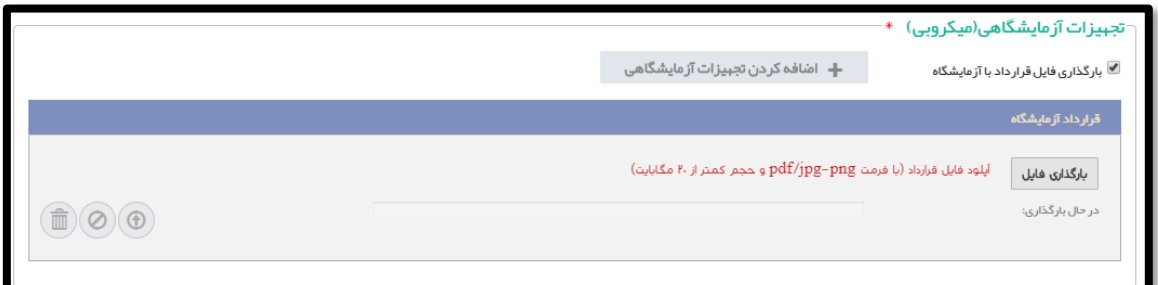

#### <span id="page-24-0"></span>شکل ۲۱) بارگذاری فایل قرارداد با آزمایشگاه (میکروبی)

.7 **لیست تجهیزات آب مصرفی:** لیست تجهیزات آب مصرفی موجود در سایت تولیدی به همراه تعداد هر یک از تجهیزات

وارد شود. برای افزودن تمامی تجهیزات آزمایشگاهی بر روی دکمه  $\vert\hspace{2.5mm} + \hspace{2.5mm}$ اضافه درنتجبیزات آب مسرفی  $\vert$ کلیک شود.

.8 **نقشه ساختمانی و جانمایی تجهیزات با مقیاس :0.01** در این بخش باید نقشه جانمایی تجهیزات در داخل سایت تولیدی

با مقیاس 0.01 بارگذاری گردد. تکمیل این بخش برای منابع داخلی الزامی است.

۹. در صورت نیاز به بازگشت به مرحله قبل بر روی دکمه اس< <sup>قبلی</sup> کلیک شود. در غیر این صورت و برای ثبت اطلاعات وارد شده در این مرحله بر روی دکمه استاد با علیک شود. با انجام این کار اطلاعات ثبت شده و مرحله «مدارک» نمایش داده میشود.

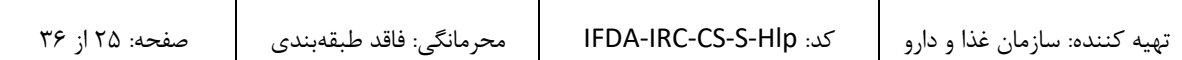

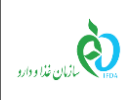

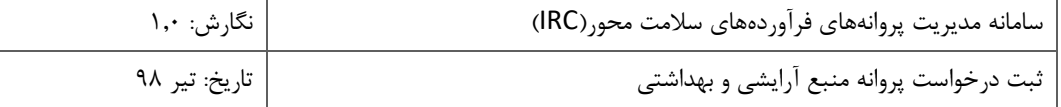

#### <span id="page-25-0"></span>-3-5 **مدارک**

در این مرحله، سایر مدارک الزم برای صدور پروانه بهداشتی منبع باید بارگذاری گردند. مدارک الزم بر اساس اطالعات وارد شده در مراحل قبل متغیر و به شرح زیر است.

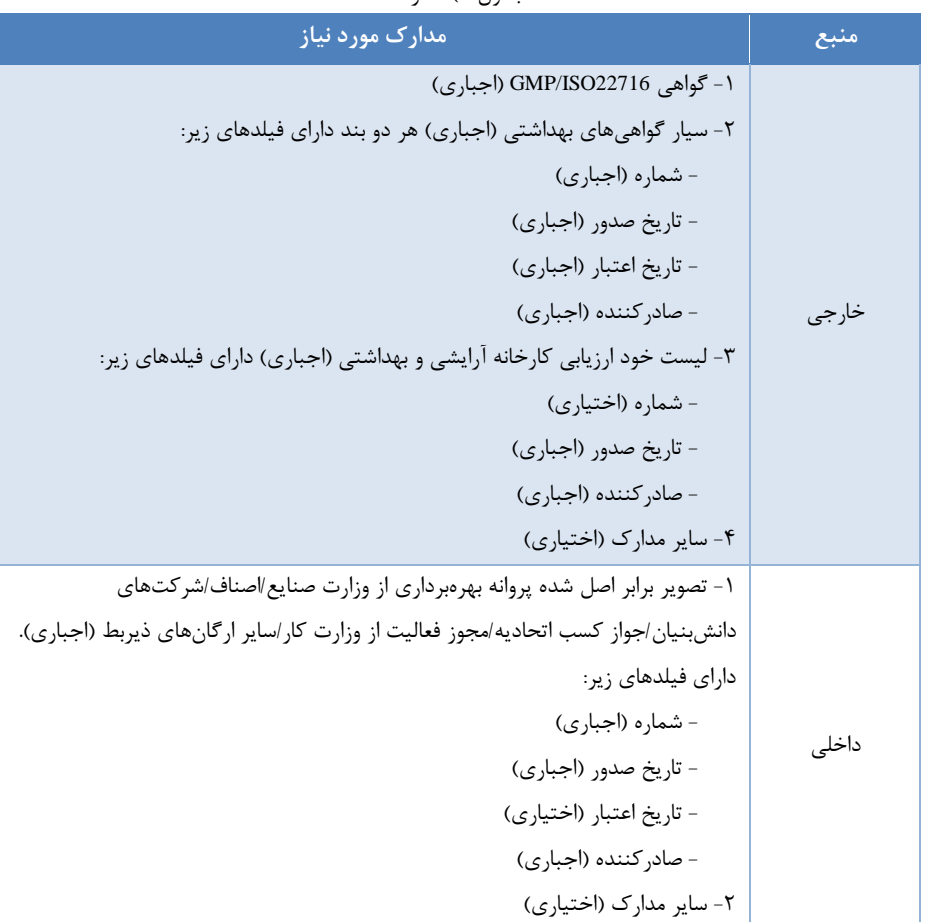

<span id="page-25-2"></span>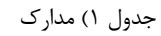

جهت بارگذاری مدارک فیلدهایی مانند [شکل 22](#page-25-1) نمایش داده میشود. تصویر هر یک از مدارک مورد نیاز باید بارگذاری شده

و فیلدهای شماره، تاریخ صدور، تاریخ اعتبار و صادرکننده مدرک وارد شوند.

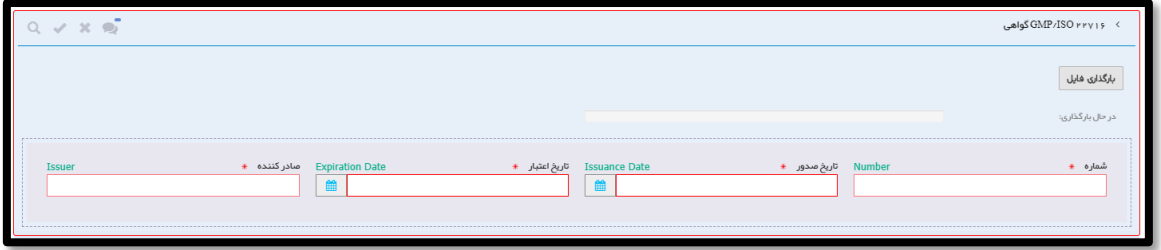

#### <span id="page-25-1"></span>شکل 22( بارگذاری مدارک

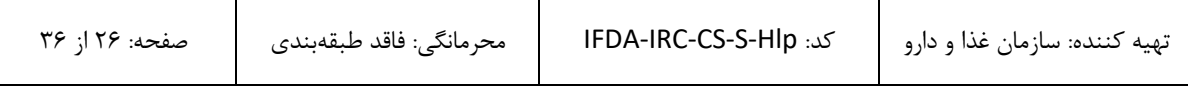

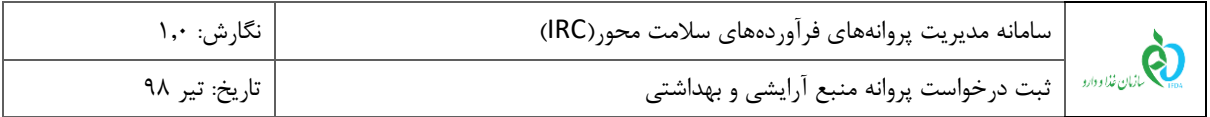

**توجه:** برای بارگذاری مدرک »لیست خود ارزیابی کارخانه آرایشی و بهداشتی« )مختص منابع خارجی( ابتدا باید با کلیک بر روی دکمه <mark>دانلودفایل راهنما گ</mark>فایل خود ارزیابی دانلود شود. سپس فایل تکمیل گردد و پس از اسکن مانند شکل ۲۳ در قسمت مربوطه بارگذاری شود.

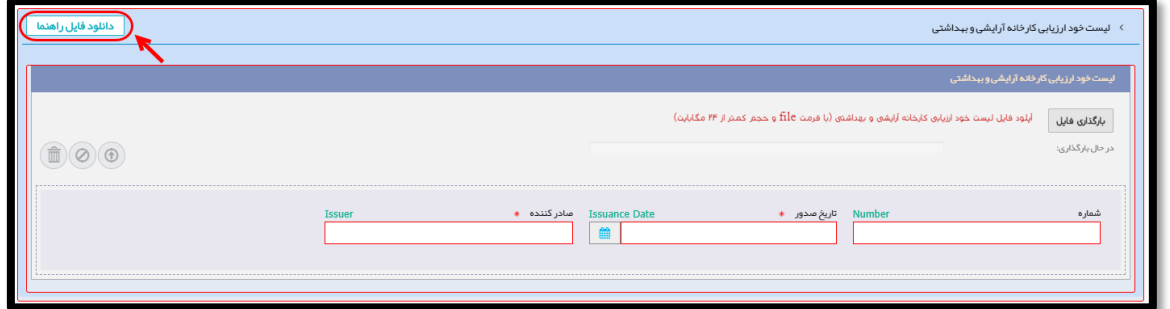

<span id="page-26-0"></span>شکل 23( دانلود و بارگذاری فایل خود ارزیابی کارخانه آرایشی و بهداشتی

در صورت نیاز به بازگشت به مرحله قبل بر روی دکمه استخ<sup>قیلی</sup> کلیک شود. در غیر این صورت و برای ثبت اطلاعات و مدارک وارد شده در این مرحله بر روی دکمه <mark>کلیک شود. با انجام این کار درخواست ثبت شده و با وضعیت</mark> »پیشنویس« در لیست درخواستهای ثبت منبع شرکت اضافه میشود.

**توجه:** جهت ارسال درخواست به کارشناسان سازمان غذا و دارو باید از ستون عملیات، گزینه »ارسال به کارتابل« انتخاب شود.

<mark>توجه مهم:</mark> در صورتیکه نوع منبع «خارجی» و فرآورده منبع «فرآورده نهایی (قابل عرضه)» یا «پر کردن و بستهبندی» انتخاب شده باشد، گزینه ارسال به کارتابل در ستون عملیات وجود نخواهد داشت. برای ارسال درخواست ثبت چنین منابعی به کارشناسان سازمان غذا و دارو، باید درخواست ثبت برندی در سامانه ثبت شده باشد که در مشخصات آن بهعنوان »شرکت تولیدکننده« یا »سایت بستهبندی کننده« از منبع ثبت شده استفاده شده باشد. در این صورت برای درخواست کارشناسی برند ثبت شده، گزینه ارسال به کارتابل نمایش داده میشود که در زمان ارسال درخواست به کارشناسان، همزمان درخواست منبع ثبت شده نیز جهت کارشناسی ارسال میگردد.

پس از تایید چنین منابعی، سایر شرکتهای متقاضی ثبت برند که فرآوردههایشان از این منبع استفاده میکند، نیازی به ثبت مجدد منبع نخواهند داشت و از منبع ثبت شده میتوانند در ثبت برند استفاده نمایند.

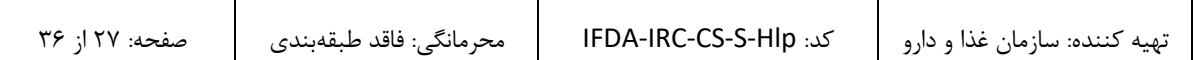

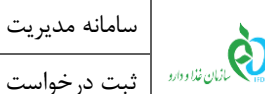

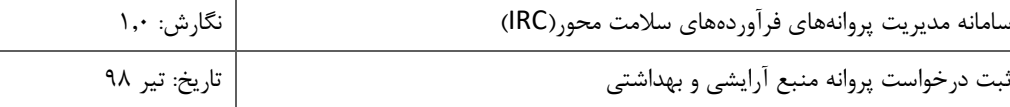

## <span id="page-27-0"></span>-6 **درخواست نیازمند ویرایش**

درصورتیکه درخواست پس از بررسی کارشناسان سازمان غذا و دارو دارای نواقص و ایراداتی تشخیص داده شود، درخواست جهت انجام اصالحات به مسئول فنی برگشت داده میشود. چنین درخواستهایی با وضعیت »نیازمند ویرایش« در لیست درخواستهای ثبت منبع نمایش داده میشوند. برای انجام اصالحات باید از ستون عملیات، گزینه »ویرایش« انتخاب شود. با انتخاب این گزینه فرمی مانند [شکل 24](#page-27-1) نمایش داده میشود. توضیحات مربوط به اطالعات تایید و رد شده در ادامه شرح داده شده است.

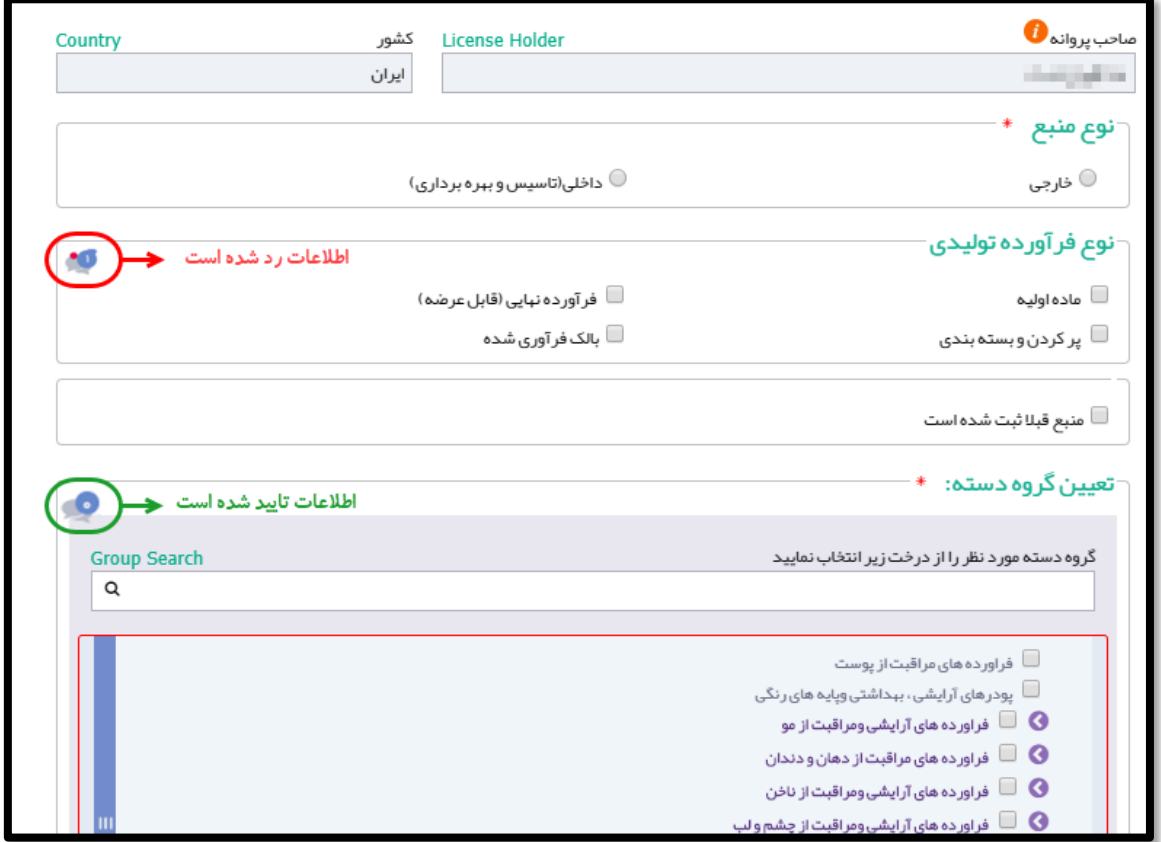

<span id="page-27-1"></span>شکل 24( درخواست نیازمند ویرایش

.1 در کنار تمامی فیلدهای اطالعاتی عالمت یا بر اساس تایید و یا رد اطالعات توسط کارشناس به شرح زیر نمایش

داده میشوند:

.1.1 درصورتیکه اطالعات تایید شده باشد عالمت نمایش داده میشود. الزم به ذکر است این فیلدها قابلیت ویرایش

اطالعات را ندارند و تنها قابل مشاهده میباشند.

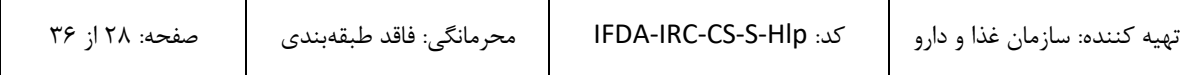

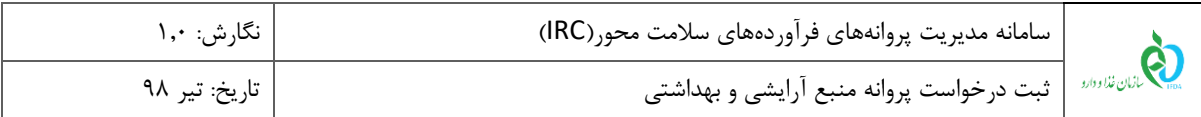

.1.2 درصورتیکه اطالعات وارد شده رد شده باشد عالمت نمایش داده میشود. با کلیک بر روی این گزینه، نظری که کارشناس جهت رد اطالعات وارد کرده است مانند [شکل 25](#page-28-0) به مسئول فنی نمایش داده میشود. اطالعات این قبیل فیلدها باید اصلاح گردد و سپس از لیست درخواستها گزینه «ارسال به کارتابل» انتخاب شود.

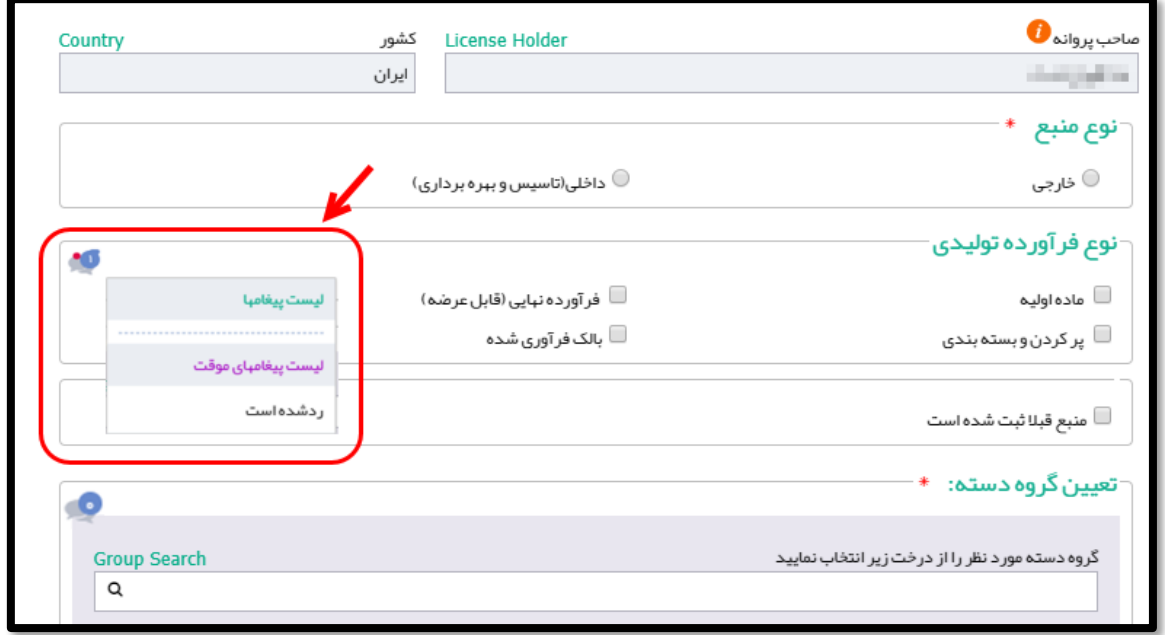

<span id="page-28-0"></span>شکل 25( مشاهده نظر کارشناس

<span id="page-29-1"></span><span id="page-29-0"></span>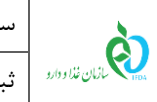

# -7 **پیوست** -1-7 **بازیابی نام کاربری**

در صورت فراموشی نام کاربری به شرح زیر اقدام شود.

.1 در صفحه ورود به سامانه مانند [شکل 26](#page-29-2) گزینه »نام کاربری خود را فراموش کردهام« انتخاب شود.

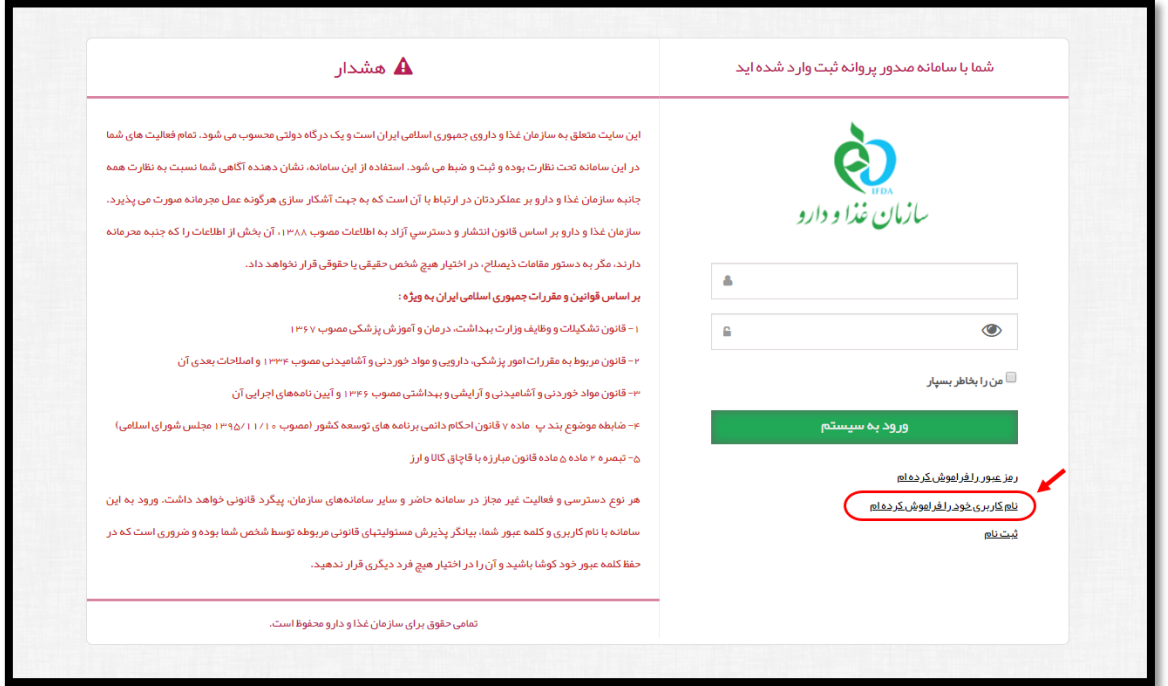

<span id="page-29-2"></span>شکل 26( فراموشی نام کاربری

۲. در صفحه نمایش داده شده مانند شکل ۲۷ کد ملی کاربر وارد شود و بر روی دکمه <mark>کلیستانستی دربری به ایس</mark> کلیک شود.

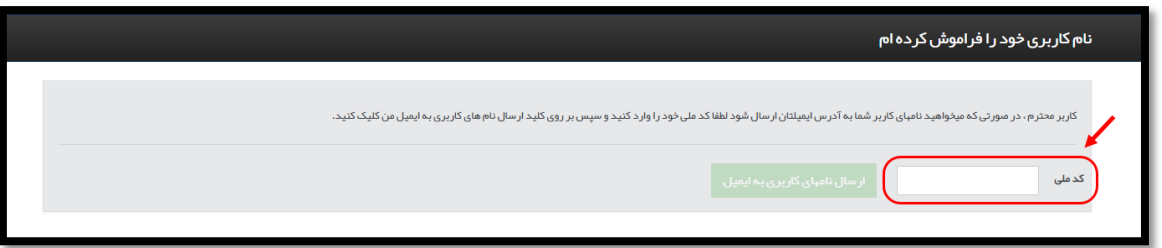

<span id="page-29-3"></span>شکل 27( ورود کد ملی

.3 نامهای کاربری مربوط به کاربر که در سامانههای TTAC تعریف شدهاند به ایمیل کاربر ارسال میشوند.

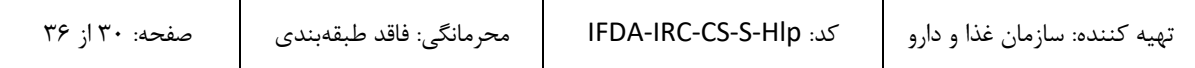

<span id="page-30-0"></span>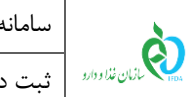

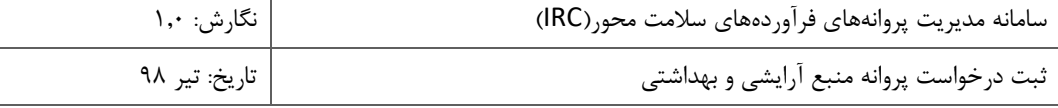

### -2-7 **بازیابی رمز عبور**

در صورت فراموشی رمز عبور به شرح زیر اقدام شود.

.1 در صفحه ورود به سامانه مانند [شکل 28](#page-30-1) گزینه »رمز عبور را فراموش کردهام« انتخاب شود.

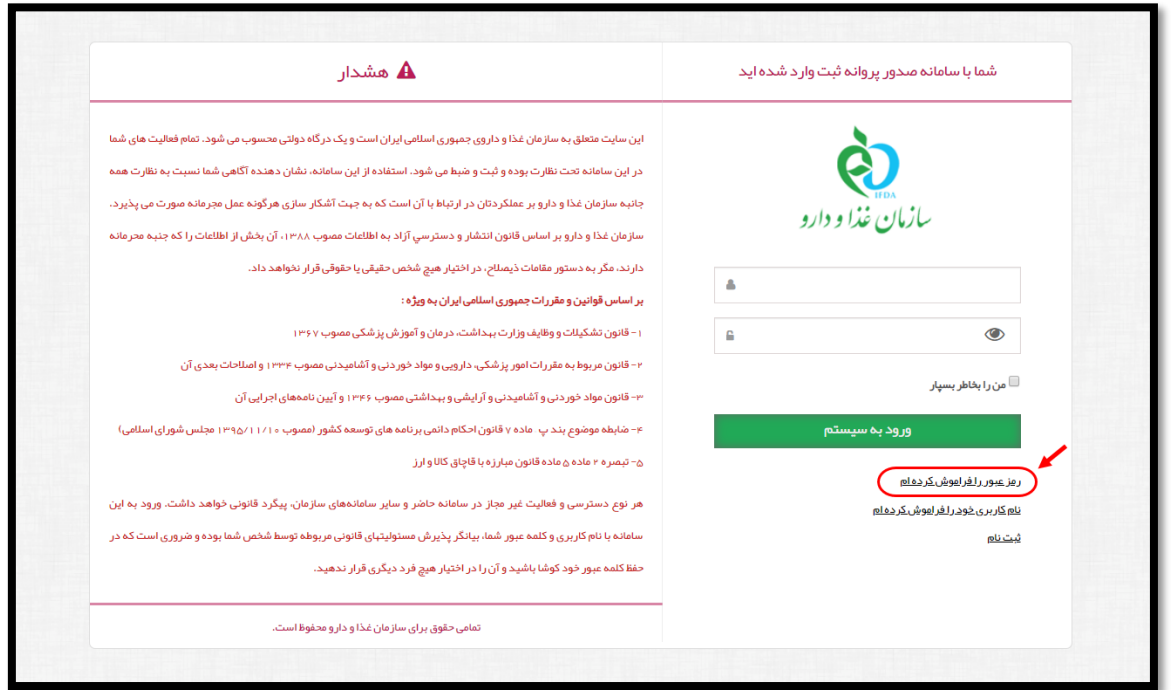

<span id="page-30-1"></span>شکل 28( فراموشی رمز عبور

.2 در صفحه نمایش داده شده مانند [شکل 29](#page-30-2) نام کاربری که رمز عبور آن فراموش شده است وارد شده و بر روی یکی از

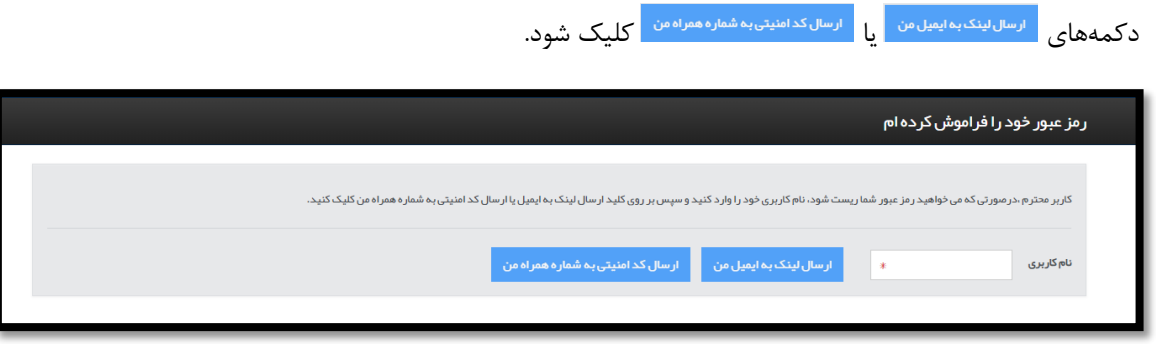

شکل 29( ورود نام کاربری

<span id="page-30-2"></span>.3 اطالعات مربوطه مانند [شکل 30](#page-31-0) تکمیل شوند.

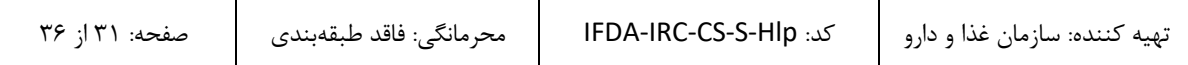

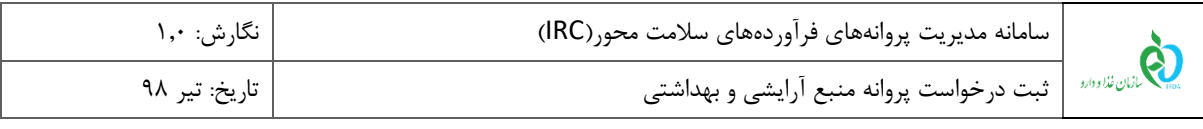

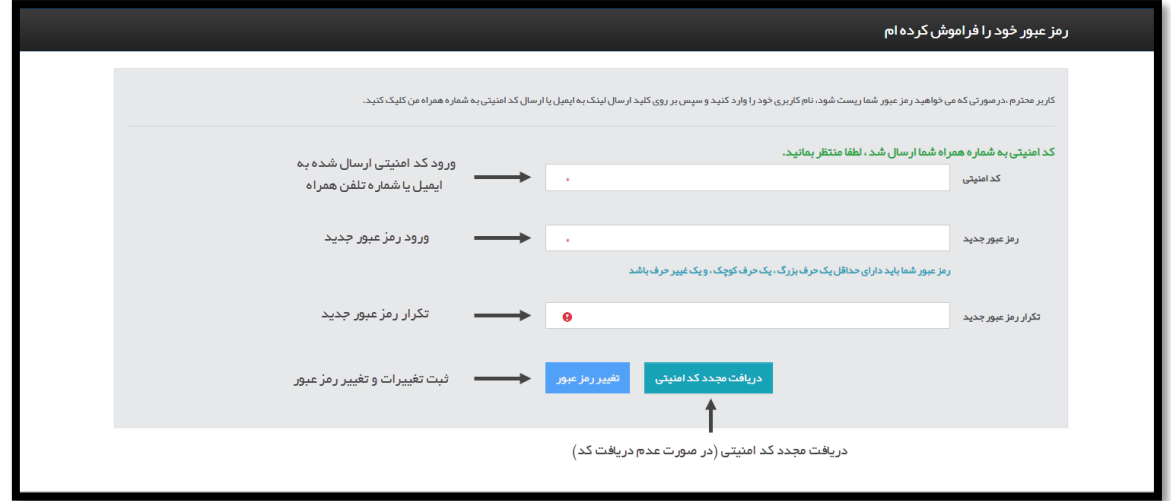

<span id="page-31-0"></span>شکل 30( تکمیل اطالعات و تغییر رمز عبور

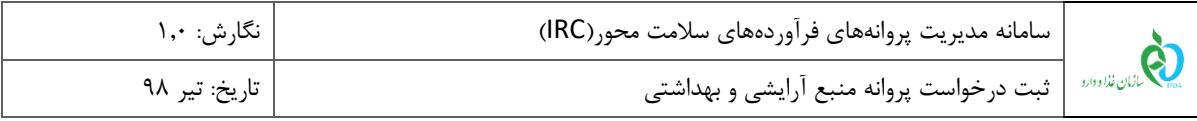

### <span id="page-32-0"></span>-3-7 **افزودن سایت تولیدی**

درصورتیکه سایت تولیدی در لیست نمایش داده شده وجود نداشت، با کلیک بر روی دکمه فرمی مانند [شکل 31](#page-32-1) جهت

افزودن سایت تولیدی نمایش داده میشود. توضیحات مربوط به فیلدهای اطالعاتی در ادامه شرح داده شده است.

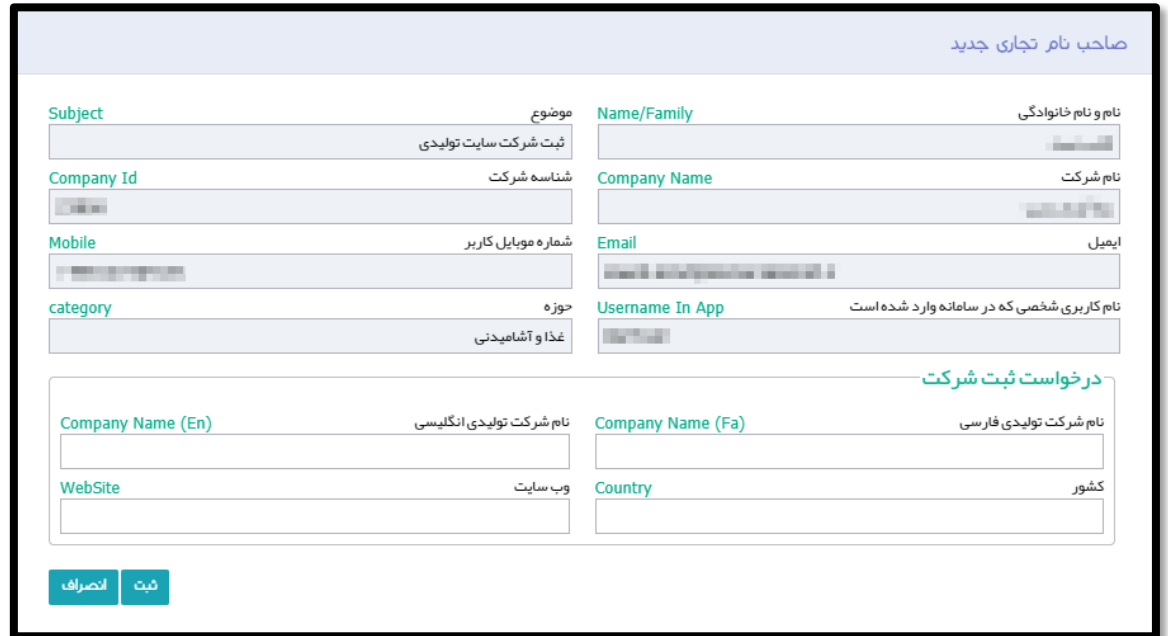

<span id="page-32-1"></span>شکل 31( افزودن سایت تولیدی

.1 فیلدهای اطالعاتی در دو بخش نمایش داده میشوند. در بخش اول اطالعات عمومی مربوط به ثبتکننده سایت تولیدی

بهصورت خودکار و به شرح زیر نمایش داده میشوند و غیر قابل تغییر میباشند.

- .1.1 نام و نام خانوادگی
	- .1.2 موضوع
	- .1.3 نام شرکت
	- .1.4 شناسه شرکت
		- .1.5 ایمیل
- .1.6 شماره موبایل کاربر
- .1.7 نام کاربری شخصی که وارد سامانه شده است
	- .1.8 حوزه

۲. در بخش دوم فیلدهای مربوط به درخواست ثبت شرکت (سایت تولیدی) توسط مسئول فنی به شرح زیر باید تکمیل شوند.

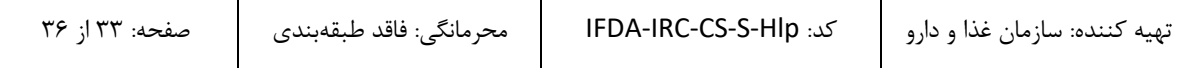

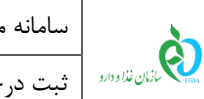

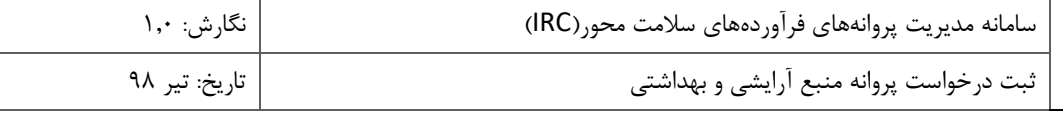

.۲٫۱ **نام شرکت تولیدی به فارسی**: نام شرکت تولیدی (سایت تولیدی) به فارسی و بهصورت کامل وارد شود.

.2.2 **نام شرکت تولیدی به انگلیسی:** نام شرکت تولیدی )سایت تولیدی( به انگلیسی و بهصورت کامل وارد شود.

.2.3 **کشور:** نام کشوری که شرکت تولیدکننده در آن قرار دارد به فارسی وارد شود.

.2.4 **وب سایت:** وب سایت شرکت تولیدکننده بهصورت کامل مانند com.company.www وارد شود.

پس از ثبت اطلاعات و کلیک بر روی دکمه <mark>مشم</mark> شماره پیگیری تیکت مانند شکل ۳۲ به کاربر نمایش داده میشود. **توجه:** تا زمان تایید اطالعات سایت تولیدی، ادامه روند ثبت درخواست پروانه بهداشتی منبع وجود نخواهد داشت.

<span id="page-33-0"></span>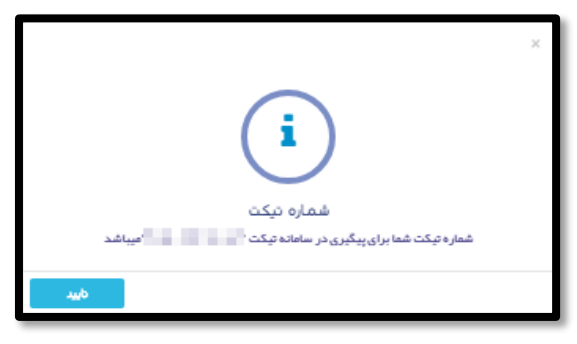

شکل 32( تیکت ثبت درخواست افزودن سایت تولیدی

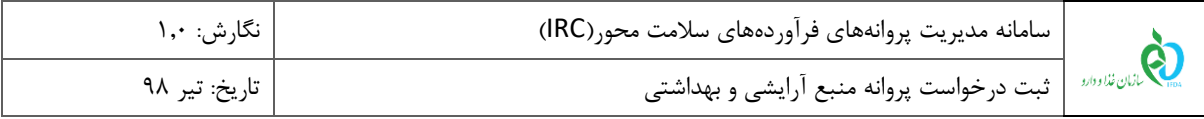

### <span id="page-34-0"></span>-4-7 **افزودن خط تولید**

درصورتیکه خط تولید مربوط به سایت تولیدی در لیست وجود نداشت، با کلیک بر روی دکمه پنجرهای مانند [شکل](#page-34-1) 

[33](#page-34-1) جهت افزودن خط تولید جدید نمایش داده میشود. توضیحات مربوط به فیلدهای اطالعاتی در ادامه شرح داده شده است.

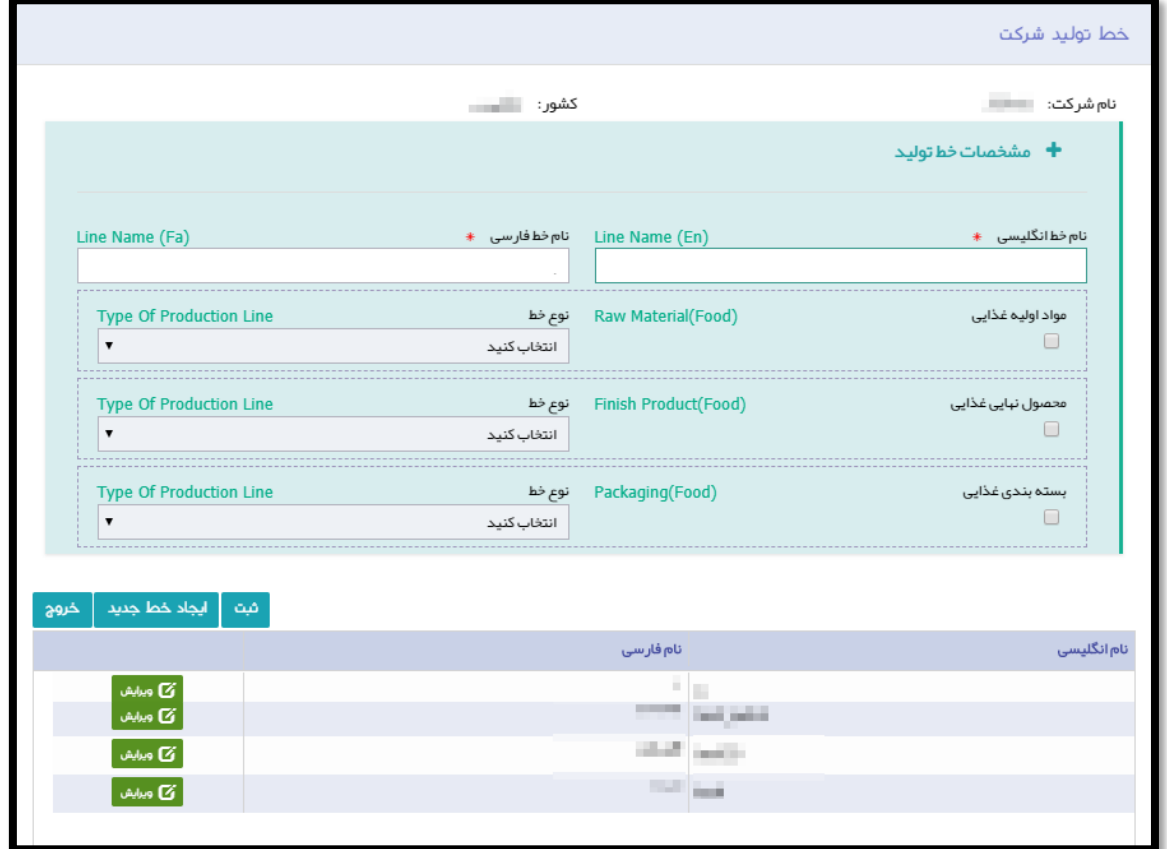

<span id="page-34-1"></span>شکل 33( افزودن خط تولید

.1 فیلدهای اطالعاتی در دو بخش نمایش داده میشوند. در بخش اول فیلدهای مربوط به افزودن خط تولید به شرح زیر نمایش داده میشود.

- .1.1 **نام خط انگلیسی**: نام خط به انگلیسی وارد شود.
	- .1.2 **نام خط فارسی**: نام خط به فارسی وارد شود.
- .1.3 **مواد اولیه غذایی:** درصورتیکه در خط تولید مواد اولیه غذایی تولید میشود، این گزینه انتخاب گردد. در صورت انتخاب این گزینه لیست روبروی آن فعال و قابل انتخاب است.
	- .1.4 **نوع خط مواد اولیه غذایی:** نوع خط از لیست نمایش داده شده انتخاب شود.

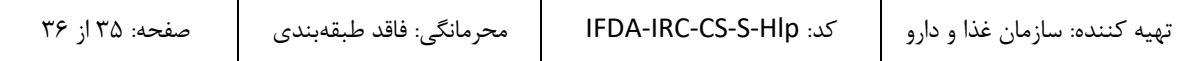

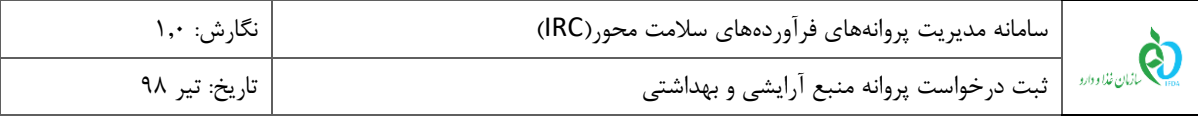

- .1.5 **محصول نهایی غذایی:** درصورتیکه در خط تولید محصول نهایی غذایی تولید میشود، این گزینه انتخاب گردد. در صورت انتخاب این گزینه لیست روبروی آن فعال و قابل انتخاب است.
	- **.1.6 نوع خط محصول نهایی غذایی:** نوع خط از لیست نمایش داده شده انتخاب شود.
- .1.7 **بستهبندی غذایی:** درصورتیکه در خط، بستهبندی مواد غذایی انجام میشود، این گزینه انتخاب گردد. در صورت انتخاب این گزینه لیست روبروی آن فعال و قابل انتخاب است**.**
	- .1.8 **نوع خط بستهبندی غذایی:** نوع خط از لیست نمایش داده شده انتخاب شود.
		- .2 در بخش دوم لیست خطوط تولید مربوط به سایت تولیدی نمایش داده میشود**.**
	- پس از ورود اطلاعات و کلیک بر روی دکمه <mark>مثقل</mark> خط تولید جدید به خطوط تولیدی سایت انتخاب شده اضافه میشود.